## <span id="page-0-0"></span>**Dell™ OptiPlex™ 380—Small Form Factor-onderhoudshandleiding**

[Aan de computer werken](file:///C:/data/systems/op380/du/SM/SFF/work.htm) **[Specificaties](file:///C:/data/systems/op380/du/SM/SFF/specs.htm)** [Onderdelen verwijderen en terugplaatsen](file:///C:/data/systems/op380/du/SM/SFF/parts.htm) [Moederbordindeling](file:///C:/data/systems/op380/du/SM/SFF/sysbd_diagram.htm) [System Setup \(Systeeminstellingen\)](file:///C:/data/systems/op380/du/SM/SFF/bios.htm) **[Diagnostiek](file:///C:/data/systems/op380/du/SM/SFF/diags.htm)** 

### **Opmerkingen, waarschuwingen en gevaar-kennisgevingen**

**A.B.:** duidt belangrijke informatie aan voor een beter gebruik van de computer.

 $\triangle$  WAARSCHUWINGEN: geeft aan dat er schade aan hardware of potentieel gegevensverlies kan optreden als de instructies niet worden opgevolgd.

GEVAAR: met GEVAAR wordt het risico van schade aan eigendommen, lichamelijk letsel of overlijden aangeduid.

Als u een Dell™ n Series-computer hebt gekocht, zijn alle verwijzingen in dit document naar Microsoft® Windows®-besturingsystemen niet van toepassing.

## **De informatie in dit document kan zonder voorafgaande kennisgeving worden gewijzigd. © 2010 Dell Inc. Alle rechten voorbehouden.**

Verveelvoudiging van dit materiaal, op welke wijze dan ook, zonder de schriftelijke toestemming van Dell Inc. is strikt verboden.

Handelsmerken in deze tekst: Dell en het DELL- logo, en OpilPlexzijn handelsmerken van Dell Inc.; ATI Radeonis een handelsmerk van Advanced Micro Devices, Inc; Intel and Core<br>zijn handelsmerken of gedeponeerde handelsmerke

Andere handelsmerken en handelsnamen die mogelijk in dit document worden gebruikt, dienen ter aanduiding van de rechthebbenden van die merken en namen of ter<br>aanduiding van hun producten. Dell Inc. claimt op geen enkele wi

Januari 2010 Rev. A00

## <span id="page-1-0"></span>**System Setup (Systeeminstellingen)**

**Dell™ OptiPlex™ 380-onderhoudshandleiding-Small Form Factor**

- **O** [Opstartmenu](#page-1-1)
- [Toetsaanslagen voor navigatie](#page-1-2)
- **O** [System Setup \(Systeeminstellingen\) openen](#page-1-3)
- **[Simulatie van System Setup \(Systeeminstellingen\)](#page-1-3)**
- [Menuopties System Setup \(Systeeminstellingen\)](#page-1-4)

### <span id="page-1-1"></span>**Opstartmenu**

Druk op <F12> wanneer het Dell™-logo verschijnt om een eenmalig opstartmenu te starten met een lijst van de geldige opstartbronnen voor de computer.

De getoonde opties zijn:

**Internal HDD (Interne vaste schijf) CD/DVD/CD-RW Drive (Cd/dvd/cd-rw-station) Onboard NIC (Geïntegreerde netwerkkaart) BIOS Setup (BIOS-instellingen) Diagnostics (Diagnostiek)**

Dit menu is handig wanneer u probeert een bepaald apparaat op te starten of de diagnostiek voor de computer over te brengen. Het gebruik van het<br>opstartmenu heeft geen wijzigingen tot gevolg in de opstartvolgorde die in he

### <span id="page-1-2"></span>**Toetsaanslagen voor navigatie**

Gebruik de volgende toetsaanslagen om door de System Setup(Systeeminstellingen)-schermen te navigeren.

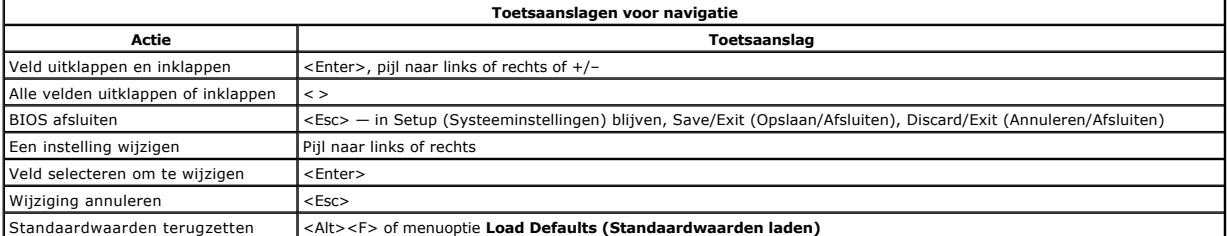

### <span id="page-1-3"></span>**System Setup (Systeeminstellingen) openen**

Uw computer biedt de volgende opties voor BIOS en System Setup(Systeeminstellingen):

- Een eenmalig opstartmenu openen door op <F12> te drukken
- Het System Setup(Systeeminstellingen)-programma openen door op <F2> te drukken

#### **Het <F12>-menu**

Druk op <F12> wanneer het Dell™-logo verschijnt om een eenmalig opstartmenu te starten met een lijst van de geldige opstartbronnen voor de computer. Dit<br>menu bevat ook de opties **Diagnostics (Diagnostiek)** en **Enter Setup** 

#### **<F2>**

Druk op <F2> om het System Setup(Systeeminstellingen)-programma te openen en wijzigingen aan te brengen op door de gebruiker gedefinieerde instellingen. Als u het System Setup(Systeeminstellingen)-programma niet met deze toets kunt openen, drukt u op <F2> wanneer de lampjes van het toetsenbord beginnen te knipperen.

## <span id="page-1-4"></span>**Menuopties System Setup (Systeeminstellingen)**

**N.B.**: De opties voor System Setup (Systeeminstellingen) kunnen variëren; dit is afhankelijk van uw computer, waardoor de opties mogelijk niet in<br>dezelfde volgorde zullen verschijnen.

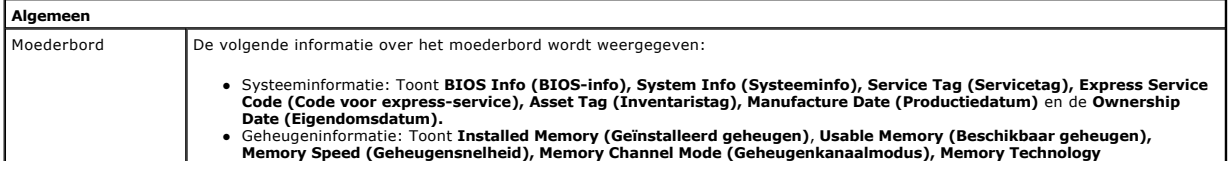

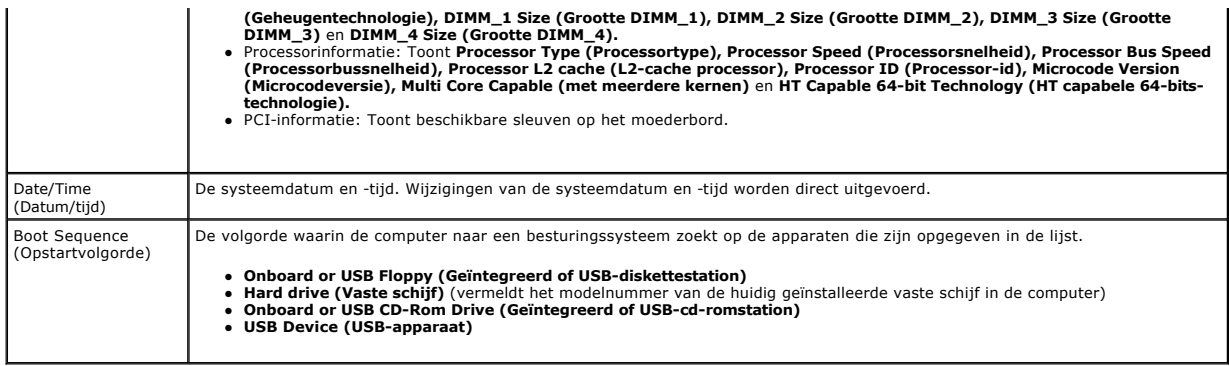

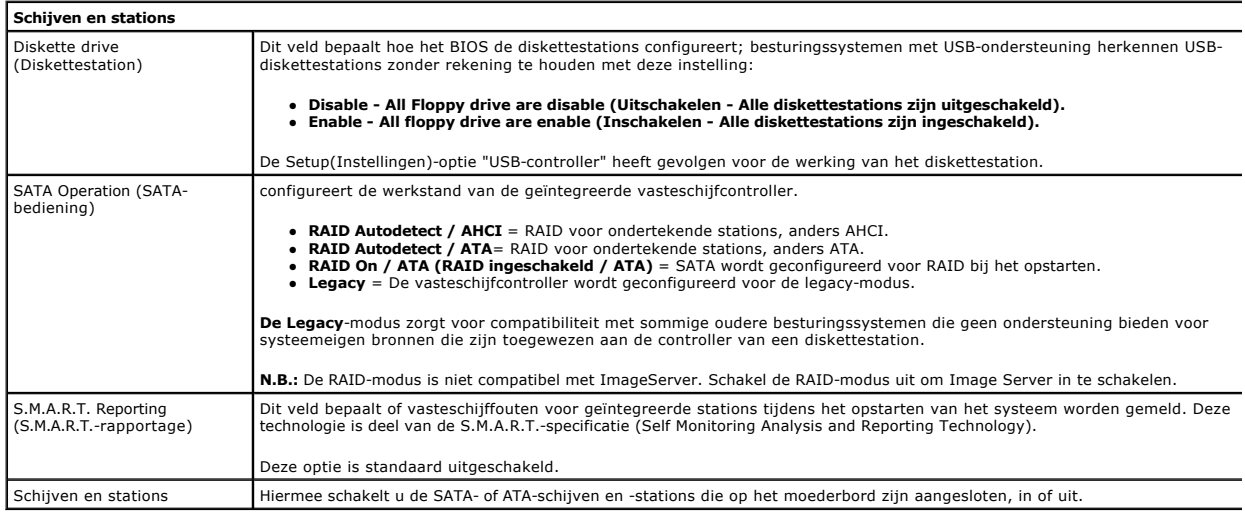

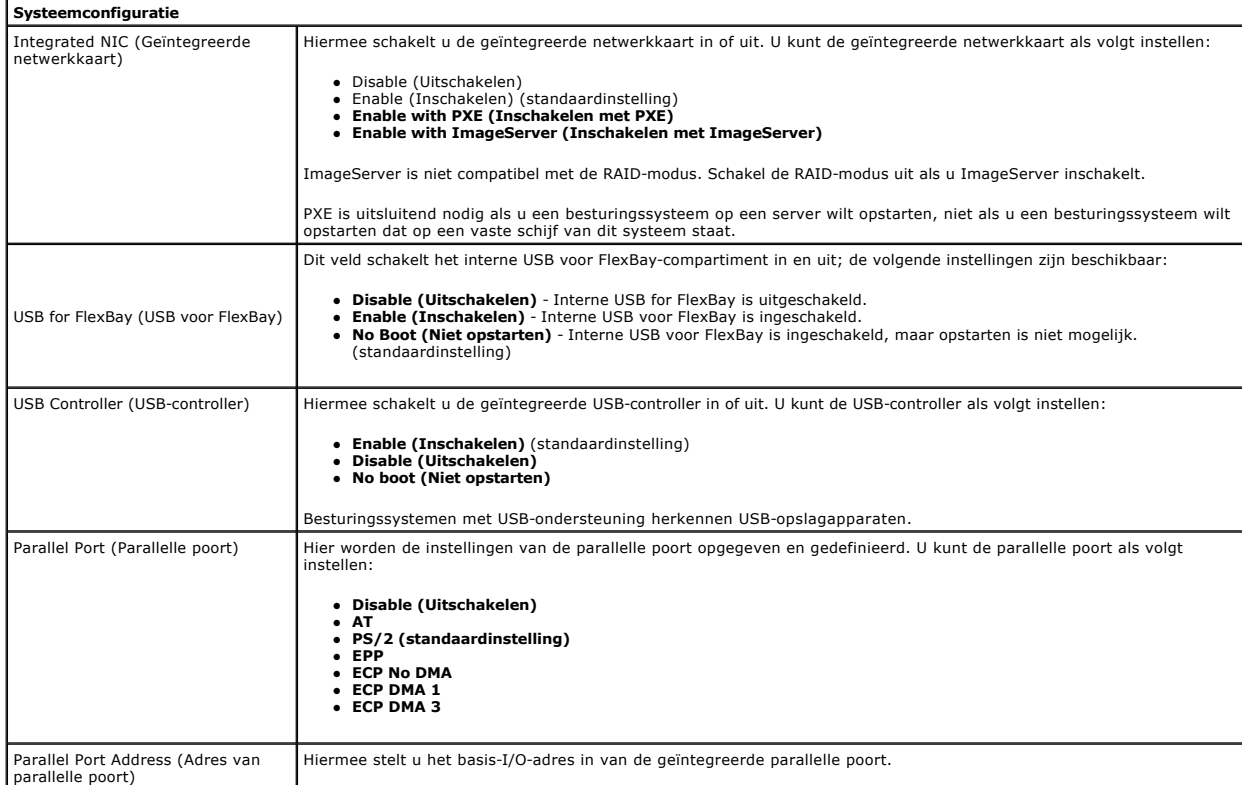

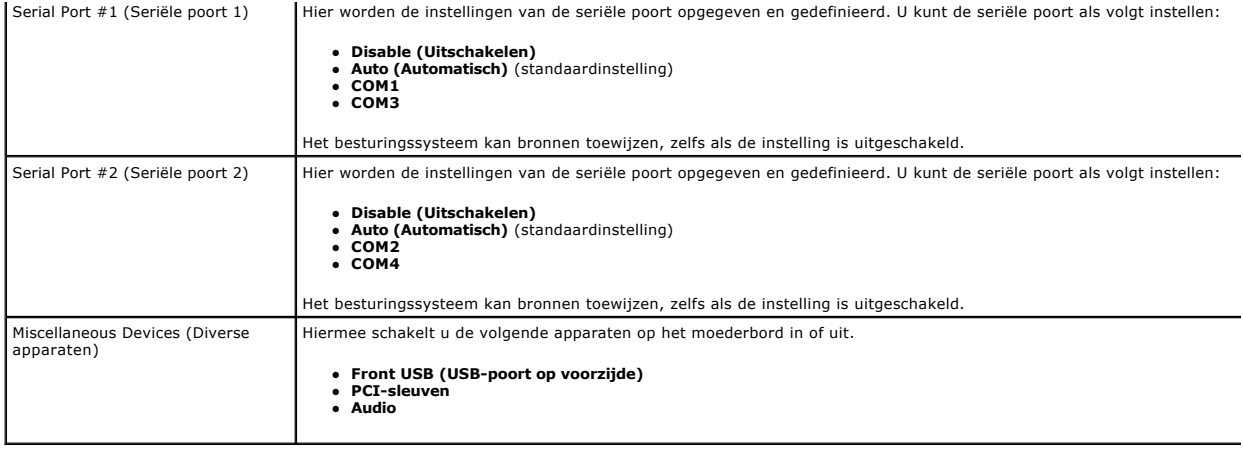

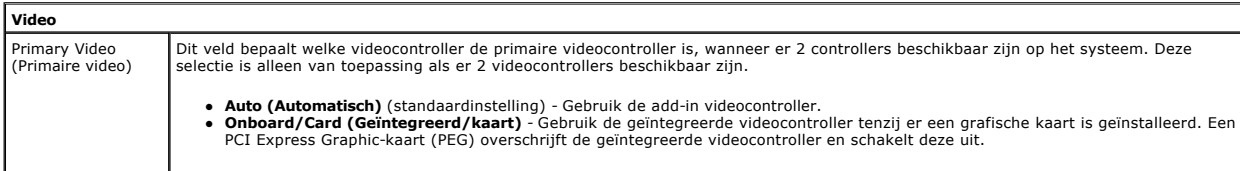

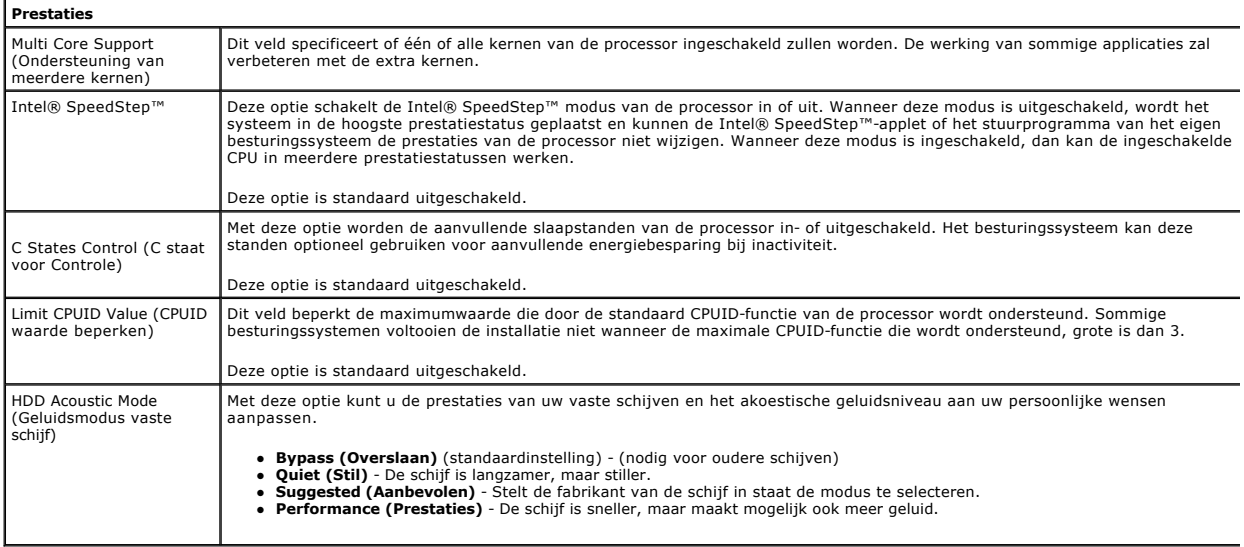

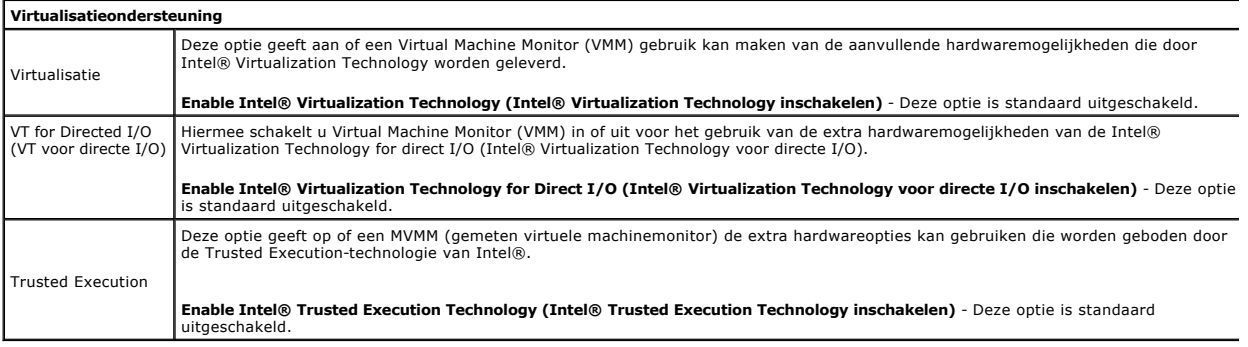

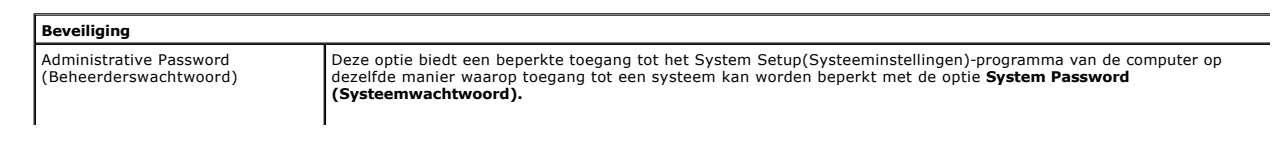

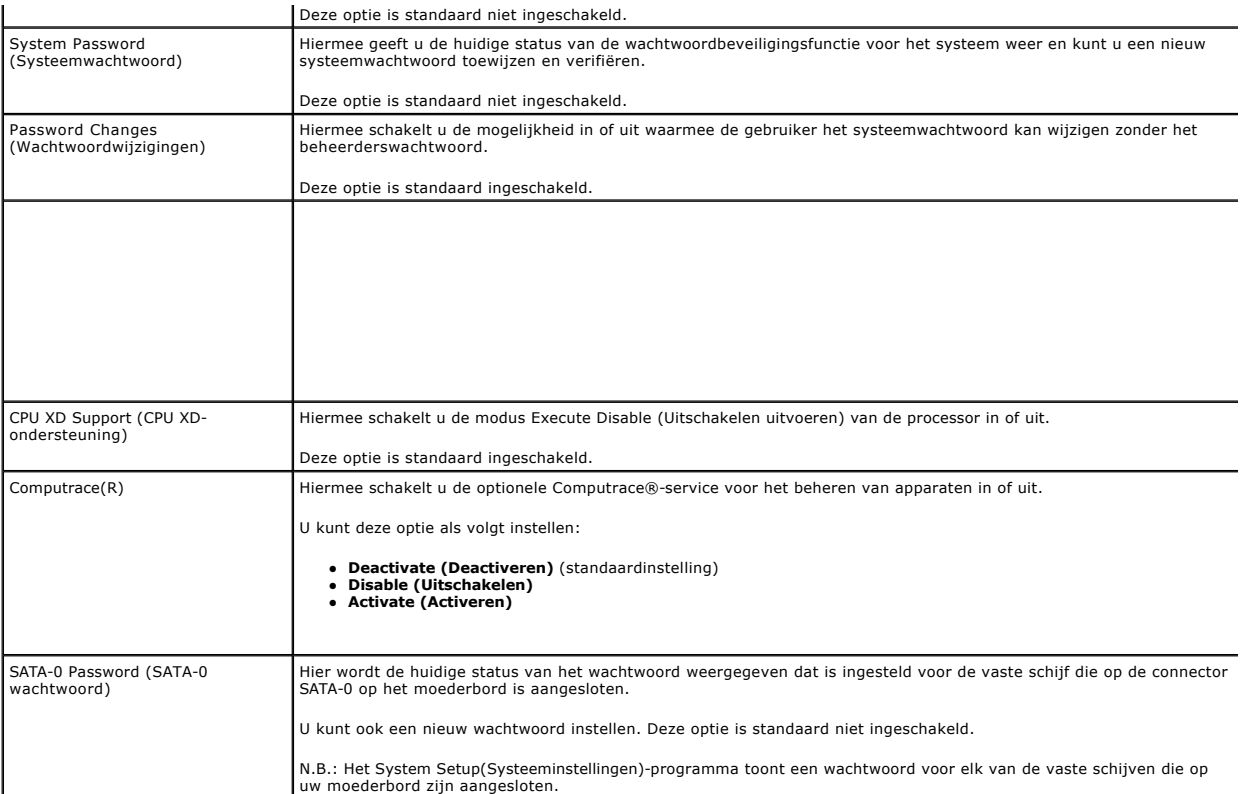

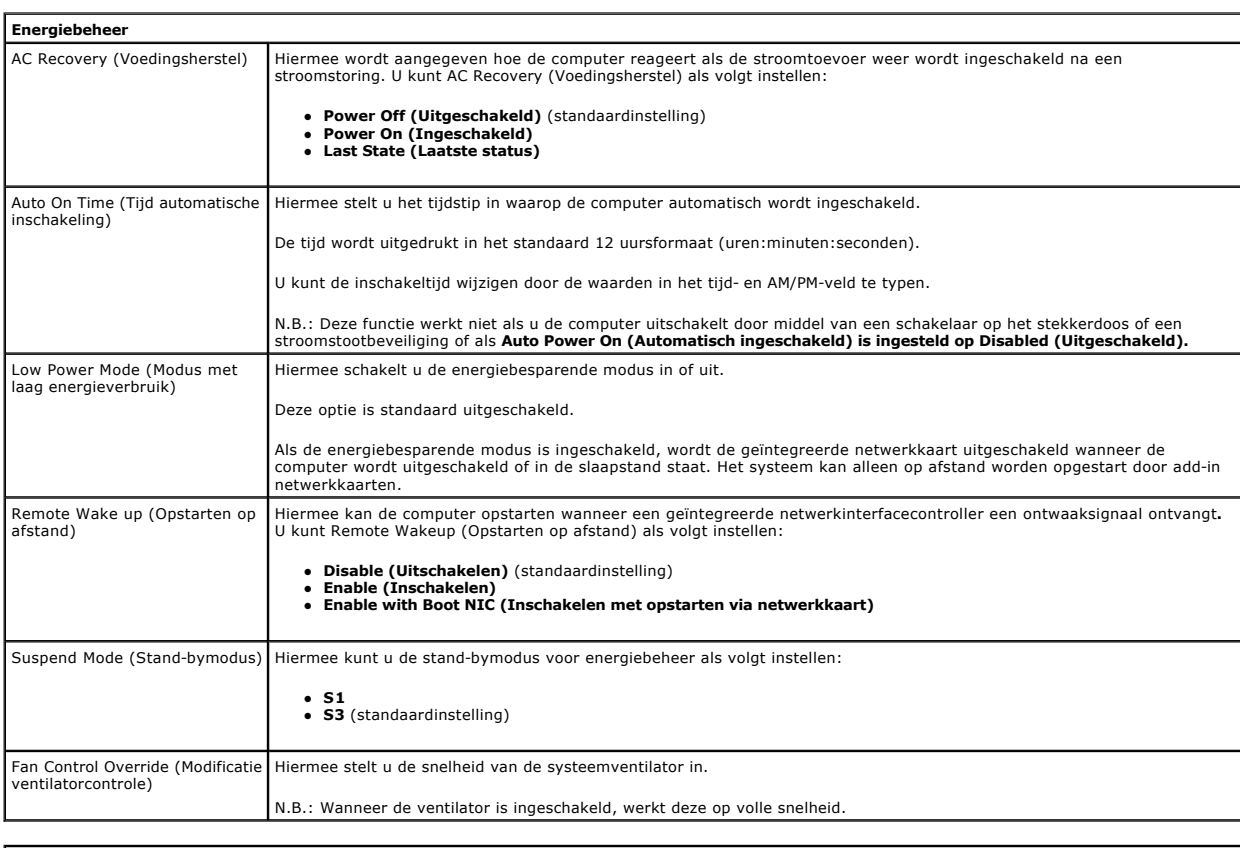

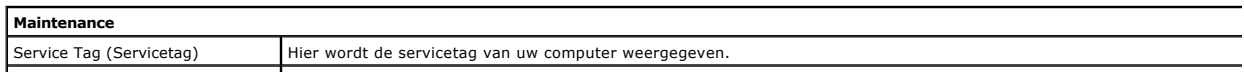

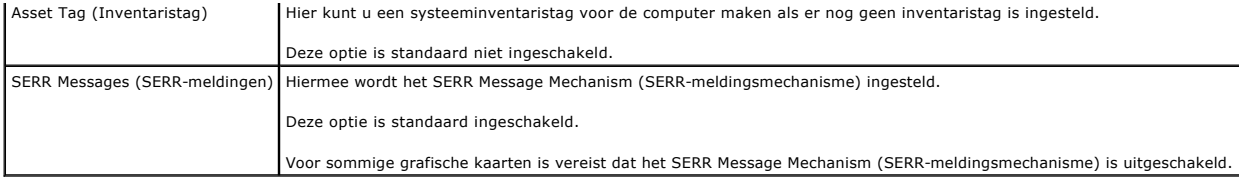

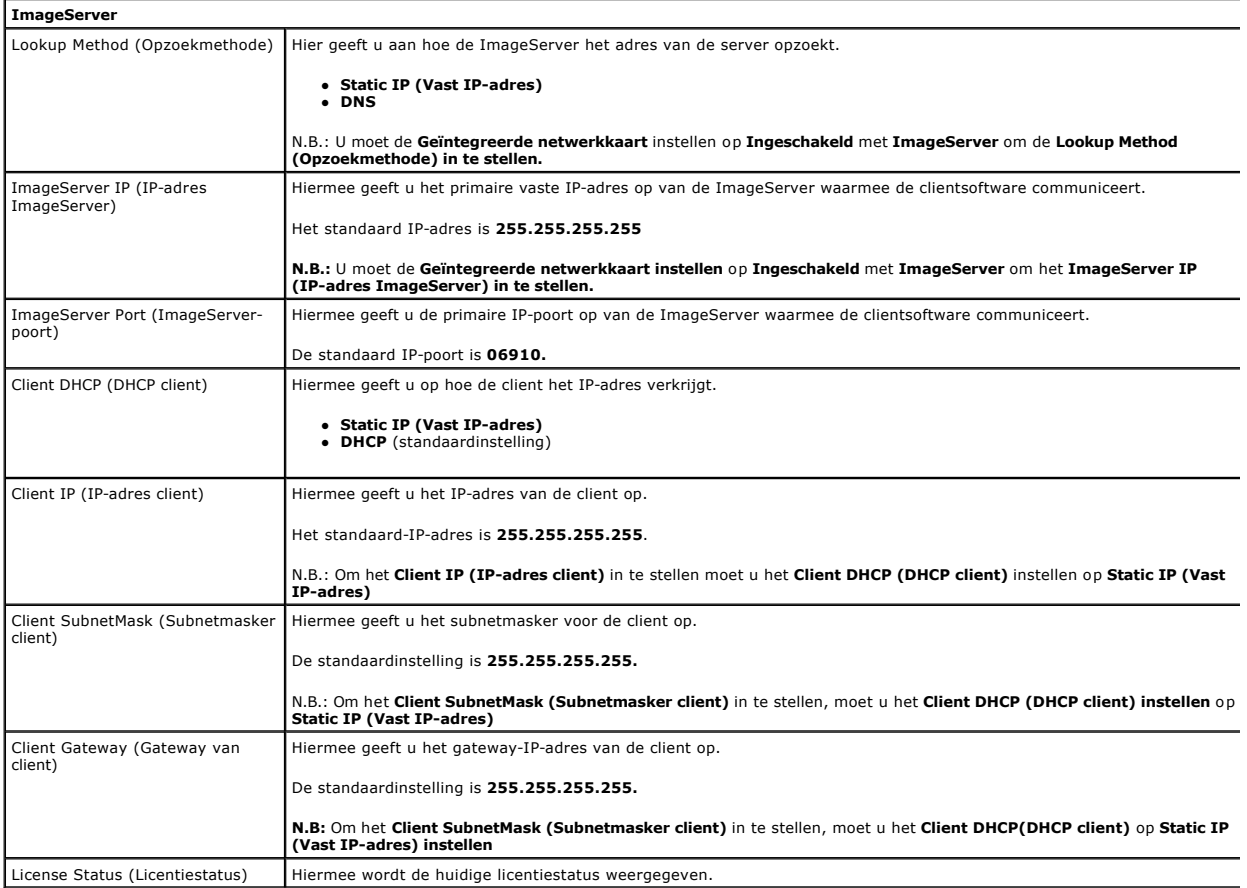

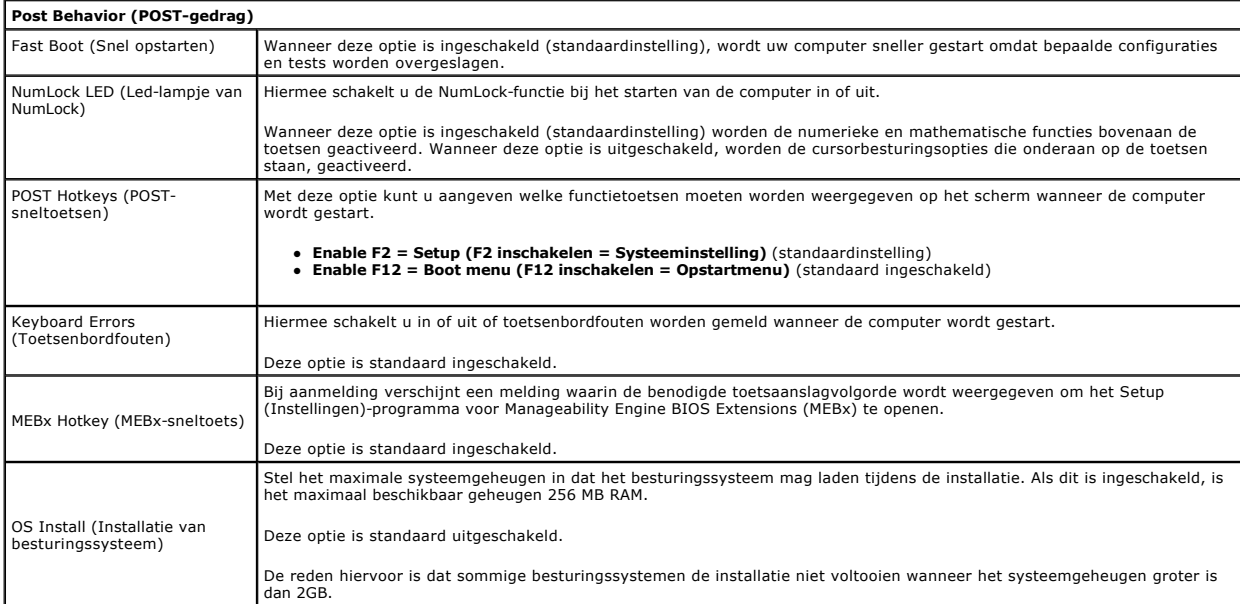

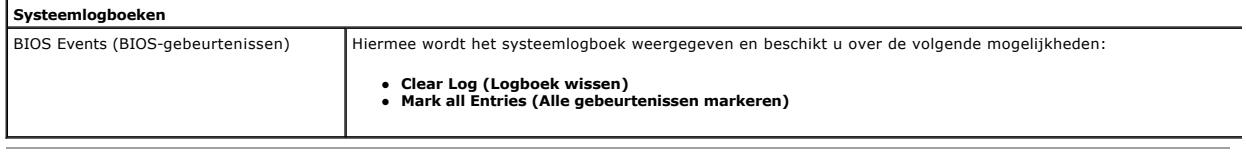

## <span id="page-7-0"></span>**Knoopcelbatterij**

**Dell™ OptiPlex™ 380-onderhoudshandleiding—Small Form Factor**

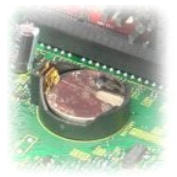

GEVAAR: lees de veiligheidsinstructies die bij de computer zijn geleverd alvorens u werkzaamheden binnen in de computer uitvoert. Voor meer<br>informatie over veiligheid kunt u de startpagina over regelgeving raadplegen op ww

# **De knoopcelbatterij verwijderen**

- 1. Volg de procedures in <u>Voordat u handelingen uitvoert in de computer</u>.<br>2. De ventilator van de <u>vaste schijf</u> verwijderen.<br>3. Druk het vergrendelingslipje van de knoopbatterij in.
- 

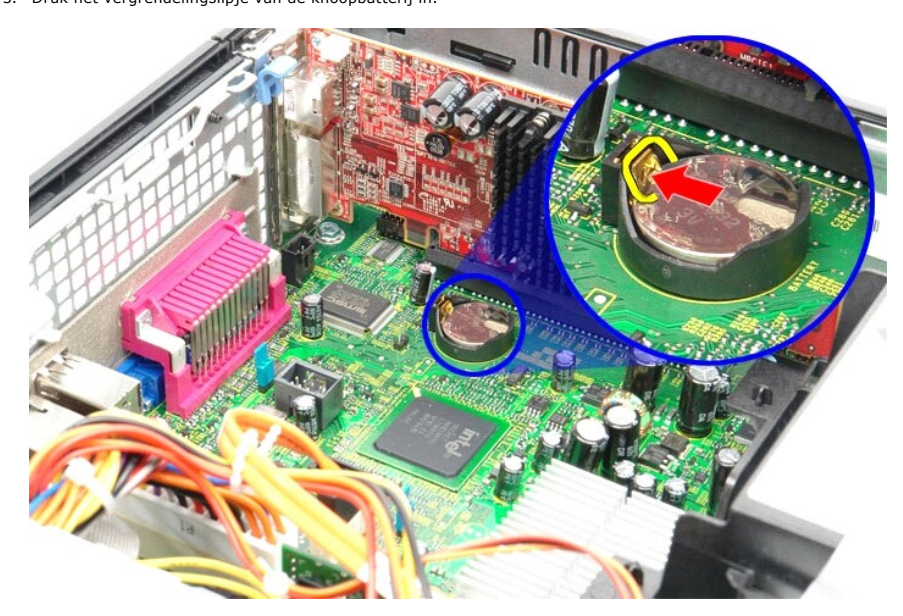

4. Verwijder de knoopcelbatterij uit de computer.

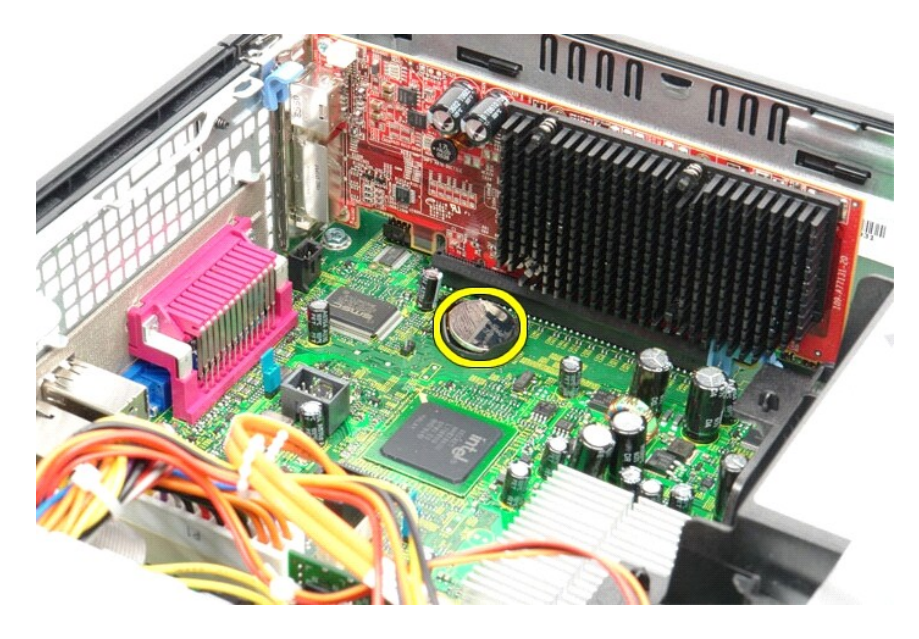

# **De knoopbatterij terugplaatsen**

Voer de bovenstaande stappen in omgekeerde volgorde uit om de knoopcelbatterij terug te plaatsen.

### <span id="page-9-0"></span>**Computerkap**

**Dell™ OptiPlex™ 380-onderhoudshandleiding—Small Form Factor**

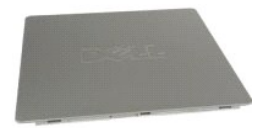

GEVAAR: lees de veiligheidsinstructies die bij de computer zijn geleverd alvorens u werkzaamheden binnen in de computer uitvoert. Voor meer<br>informatie over veiligheid kunt u de startpagina over regelgeving raadplegen op ww

### **De computerkap verwijderen**

1. Volg de procedures in <u>Voordat u handelingen uitvoert in de computer</u>.<br>2. Schuif de vergrendeling van de computerkap naar achteren.

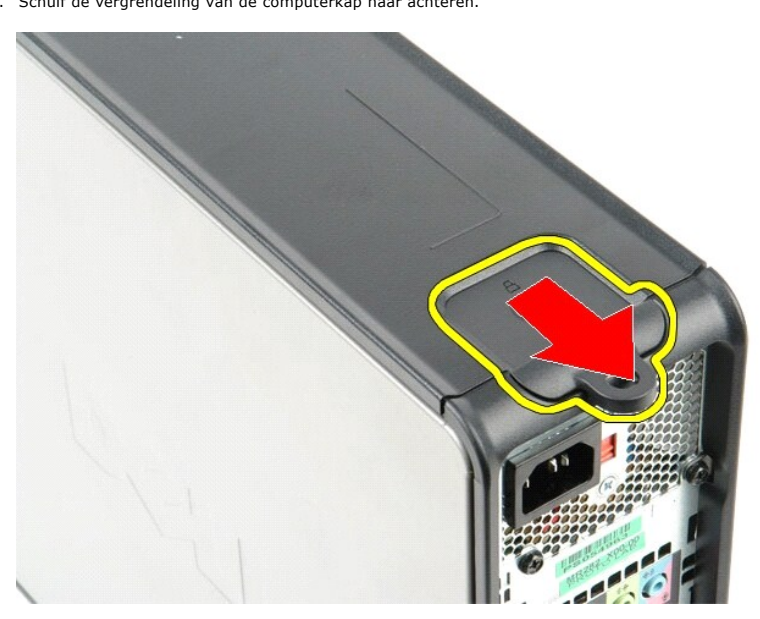

3. Kantel de computerkap vanaf de bovenkant naar buiten en verwijder de kap.

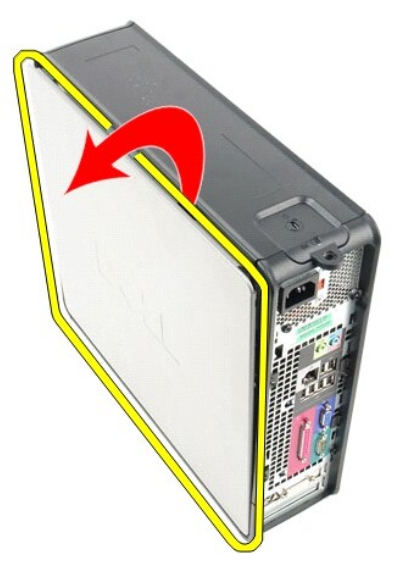

# **De computerkap terugplaatsen**

Als u de computerkap wilt terugplaatsen, voer de bovenstaande stappen dan in omgekeerde volgorde uit.

#### <span id="page-11-0"></span>**Diagnostiek**

**Dell™ OptiPlex™ 380-onderhoudshandleiding**

- [Dell Diagnostics \(Dell-diagnostiek\)](#page-11-1)
- Codes van het lampje van de
- **[Pieptooncodes](#page-12-1)**
- [Diagnostische lampjes](#page-13-0)

## <span id="page-11-1"></span>**Dell Diagnostics (Dell-diagnostiek)**

#### **Dell Diagnostics (Dell-diagnostiek) gebruiken**

Het is raadzaam om deze procedures af te drukken voordat u begint.

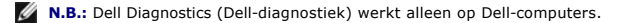

**N.B.:** het *Drivers and Utilities (Stuur- en hulpprogramma's)-* medium is optioneel en wordt mogelijk niet met de computer meegeleverd.

Open System Setup (Systeeminstellingen) (zie [System Setup \(Systeeminstellingen\) openen](file:///C:/data/systems/op380/du/SM/SFF/bios.htm)), en controleer of het apparaat dat u wilt testen in het System Setup(Systeeminstellingen)-programma wordt weergegeven en actief is.

Start Dell Diagnostics (Dell-diagnostiek) vanaf de vaste schijf of vanaf het *Drivers and Utilities (Stuur- en hulpprogramma's)* -medium.

#### **Dell Diagnostics (Dell-diagnostiek) starten vanaf de vaste schijf**

- 1. Zet de computer aan of start deze opnieuw op.
- 2. Druk zodra het DELL-logo wordt weergegeven, onmiddellijk op <F12>.

**A.B.:** als er een bericht wordt weergegeven waarin wordt gemeld dat er geen partitie voor een diagnostisch hulpprogramma is gevonden, moet u Dell Diagnostics (Dell-diagnostiek) uitvoeren vanaf uw *Drivers and Utilities (Stuur-en hulpprogramma's)-* medium.

Als u te lang wacht en het logo van het besturingssysteem wordt weergegeven, dan moet u blijven wachten tot u het bureaublad van Microsoft®<br>Windows® ziet. Sluit vervolgens de computer af en probeer het opnieuw.

- 3. Wanneer de lijst met opstartbronnen wordt weergegeven, selecteert u **Boot to Utility Partition (Opstarten vanaf partitie met hulpprogramma's)** en drukt u op <Enter>.
- 4. Wanneer het **Main Menu (Hoofdmenu)** van Dell Diagnostics (Dell-diagnostiek) wordt weergegeven, selecteert u de test die u wilt uitvoeren.

#### **Dell Diagnostics (Dell-diagnostiek) starten vanaf de cd/dvd Drivers and Utilities (Stuur- en hulpprogramma's)**

- 1. Plaats de cd/dvd *Drivers and Utilities (Stuur- en hulpprogramma's)* in het station.
- 2. Zet de computer uit en start deze opnieuw.

Druk zodra het DELL-logo wordt weergegeven, onmiddellijk op <F12>.

Als u te lang wacht en het logo van Windows wordt weergegeven, moet u wachten totdat u het bureaublad van Windows ziet. Sluit vervolgens de computer af en probeer het opnieuw.

**N.B.:** met de volgende stappen wordt de opstartvolgorde voor slechts één keer gewijzigd. De volgende keer dat u de computer weer opstart, wordt de volgorde gebruikt die in het System Setup(Systeeminstellingen)-programma is opgeslagen.

3. Selecteer **Onboard or USB CD-ROM Drive (Geïntegreerd of USB cd-rom-station)** in de lijst met opstartapparaten en druk op <Enter>.

- 4. Kies in het menu de optie **Boot from CD-ROM (Opstarten vanaf cd-rom)** en druk op <Enter>.
- 5. Typ 1 om het menu te openen en druk op <Enter> om verder te gaan.
- 6. Selecteer **Run the Dell 32-bit Diagnostics (32-bits Dell-diagnostiek uitvoeren)** in de genummerde lijst. Als er meerdere versies worden aangegeven,<br>moet u de versie selecteren die op uw computer van toepassing is.

7. Wanneer het **Main Menu (Hoofdmenu)** van Dell Diagnostics (Dell-diagnostiek) wordt weergegeven, selecteert u de test die u wilt uitvoeren.

#### **Hoofdmenu van Dell Diagnostics (Dell-diagnostiek)**

1. Als Dell Diagnostics is geladen en het **Main Menu (Hoofdmenu)** wordt weergegeven, klikt u op de knop voor de gewenste optie.

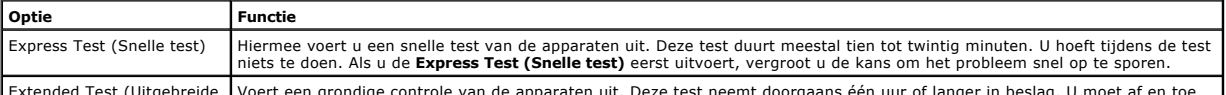

Extended Test (Uitgebreide Voert een grondige controle van de apparaten uit. Deze test neemt doorgaans één uur of langer in beslag. U moet af en toe

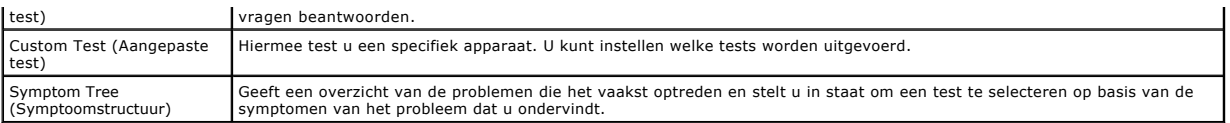

- 2. Als er tijdens een test een probleem wordt gedetecteerd, wordt er een bericht weergegeven met de foutcode en een beschrijving van het probleem.<br>Schrijf de foutcode en de probleembeschrijving op en volg de instructies o
- 3. Als u een test uitvoert via **Custom Test (Aangepaste test)** of **Symptom Tree (Symptoomstructuur)**, klikt u voor meer informatie op het desbetreffende tabblad (zie de volgende tabel).

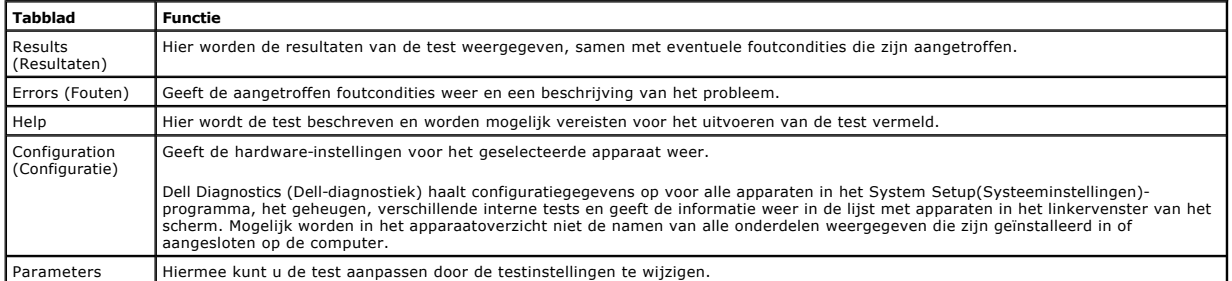

4. Als de tests zijn voltooid en u Dell Diagnostics (Dell-diagnostiek) vanaf de cd/dvd *Drivers and Utilities (Stuur- en hulpprogramma's)* hebt uitgevoerd, moet u deze cd verwijderen.

5. Sluit het testvenster als u wilt teruggaan naar het **Main Menu (Hoofdmenu)**. Als u Dell Diagnostics (Dell-diagnostiek) wilt afsluiten en de computer opnieuw wilt opstarten, sluit u het **Main Menu (Hoofdmenu)**.

## <span id="page-12-0"></span>**Codes van het lampje van de aan/uit-knop**

De diagnostische lampjes geven veel meer informatie over de systeemstatus, maar statussen van het legacy aan-uitlampje worden ook ondersteund op uw computer. De statussen van het aan-uitlampje worden getoond in de volgende tabel.

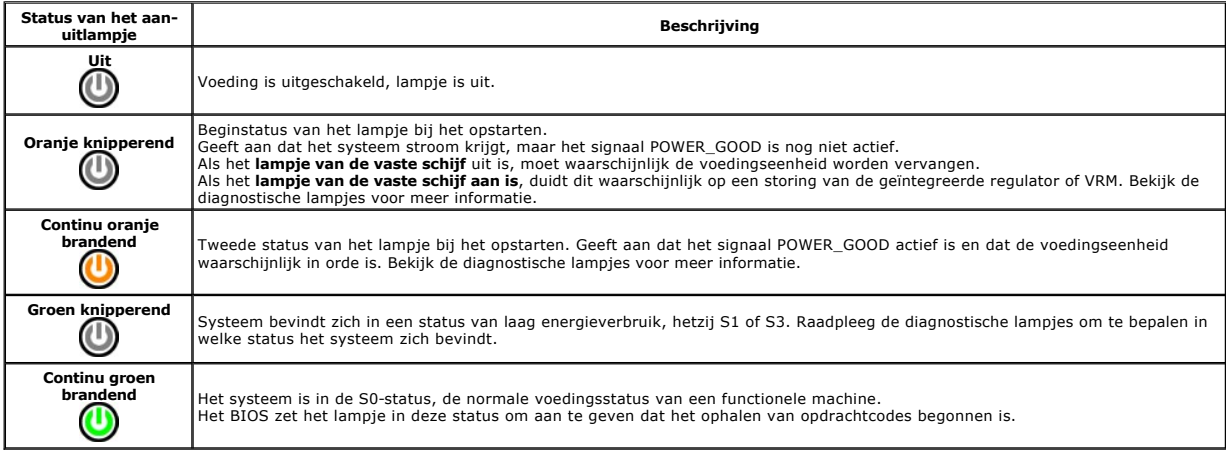

### <span id="page-12-1"></span>**Pieptooncodes**

Als de monitor geen foutberichten kan weergeven tijdens de POST (power-on self-test), kan de computer een serie pieptonen laten horen waarmee u het<br>probleem kunt identificeren of waarmee u een kapot onderdeel kunt identifi

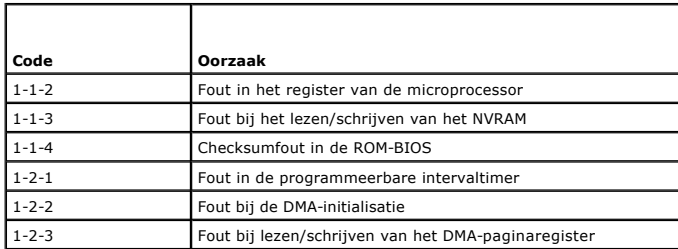

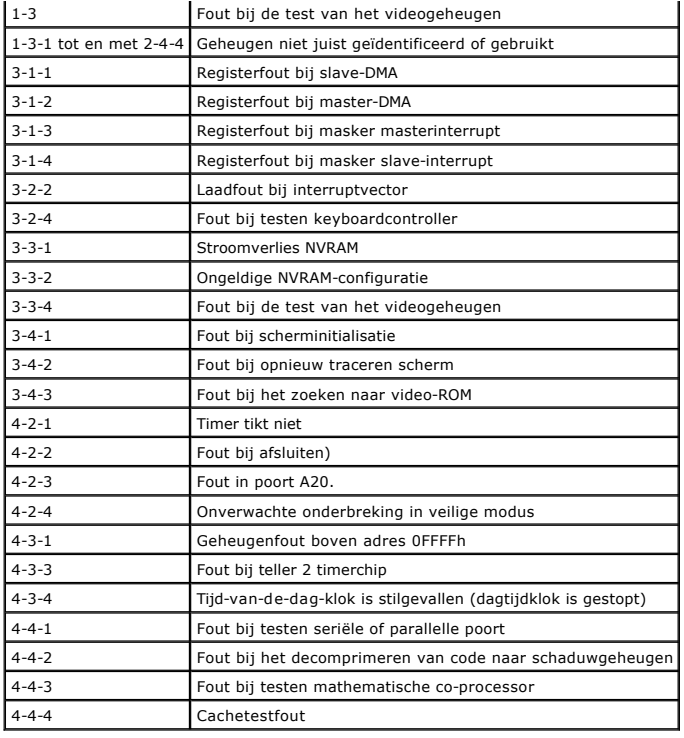

## <span id="page-13-0"></span>**Diagnostische lampjes**

De vier lampjes op het voorpaneel van de computer zijn gelabeld met 1, 2, 3 en 4 om u te helpen het probleem te achterhalen. Wanneer de computer normaal<br>opstart, knipperen de lampjes en gaan ze vervolgens uit. Als de compu

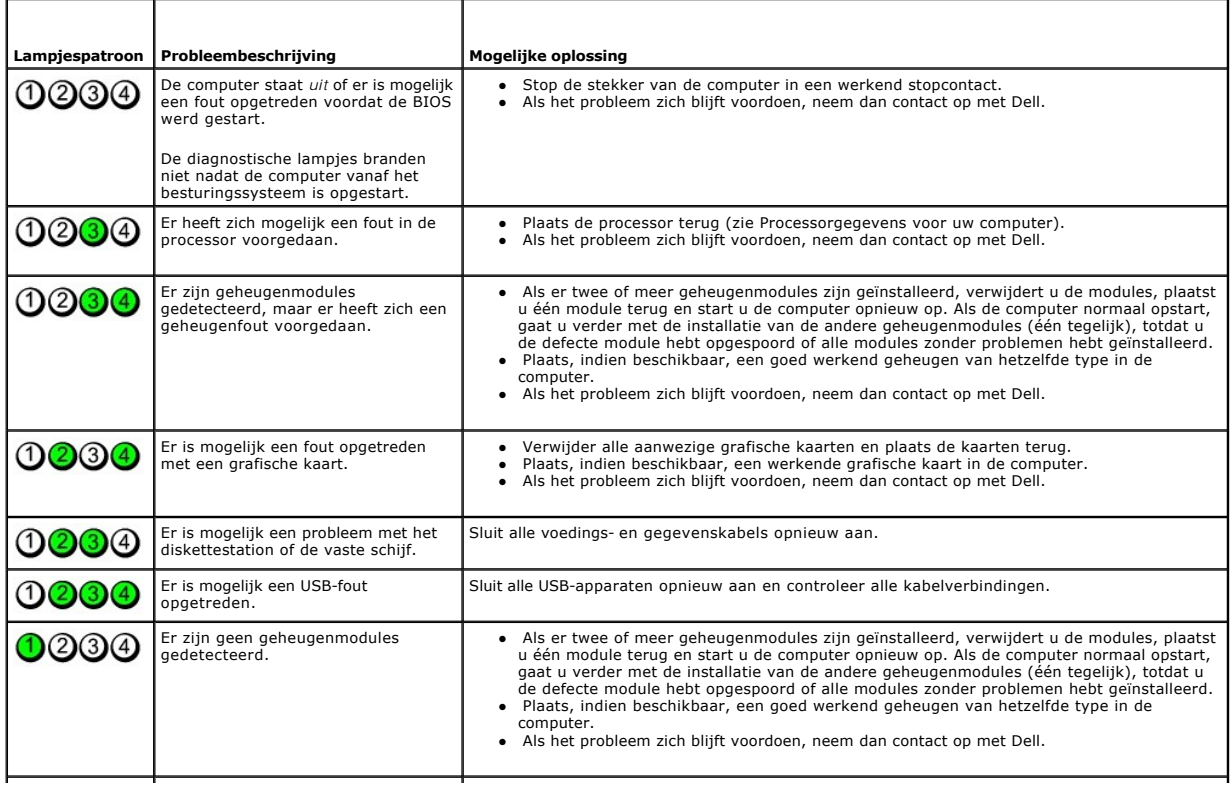

**A.B.:** Wanneer de computer klaar is met de POST, gaan alle vier de lampjes uit voordat de computer vanaf het besturingssysteem wordt opgestart.

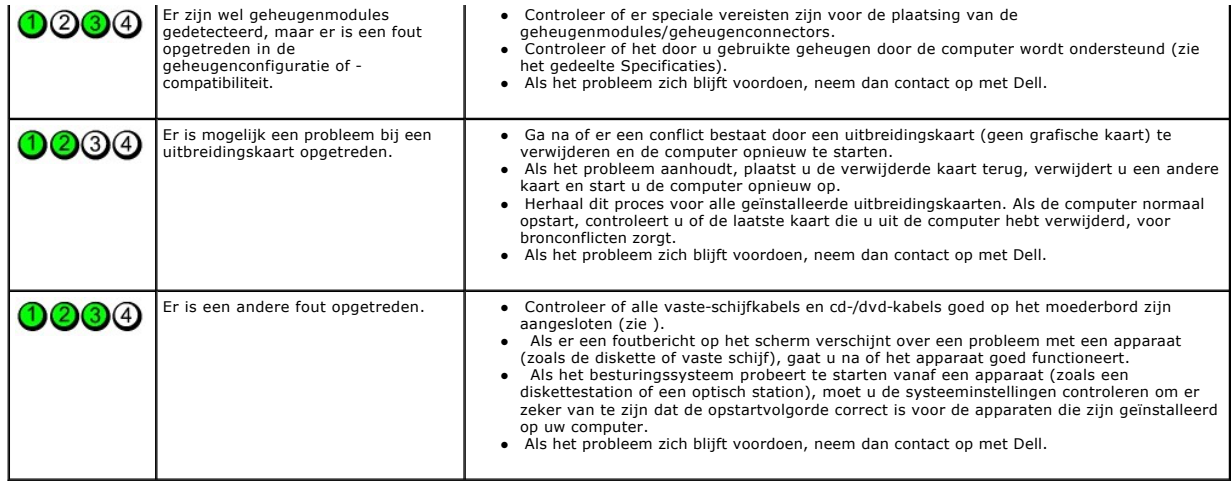

### <span id="page-15-1"></span>**Uitbreidingskaart**

**Dell™ OptiPlex™ 380-onderhoudshandleiding—Small Form Factor**

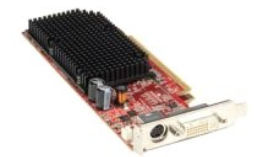

GEVAAR: lees de veiligheidsinstructies die bij de computer zijn geleverd alvorens u werkzaamheden binnen in de computer uitvoert. Voor meer<br>informatie over veiligheid kunt u de startpagina over regelgeving raadplegen op ww

## **Uitbreidingskaarten verwijderen**

- 
- 1. Volg de procedures in <u>Voordat u handelingen uitvoert in de computer</u>.<br>2. Duw aan de binnenkant van het kaartvergrendelingsmechanisme op het ontgrendelingslipje om de vergrendeling open te kantelen.

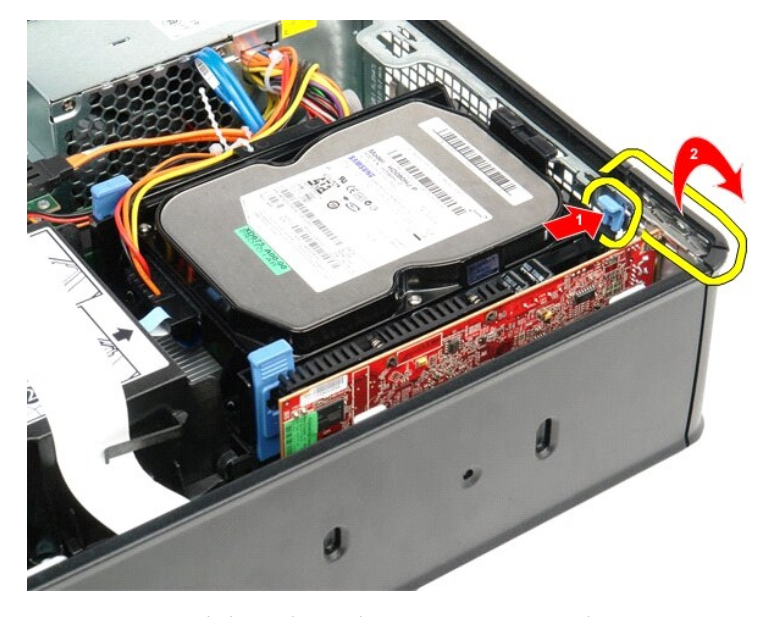

<span id="page-15-0"></span>3. Als u een PCI-Express x16 videokaart wilt verwijderen, gaat u naar <u>stap 4</u>, anders gaat u naar <u>[stap 5](#page-16-0)</u>. <br>4. Druk de hendel op de vergrendeling in totdat de vergrendeling los is.

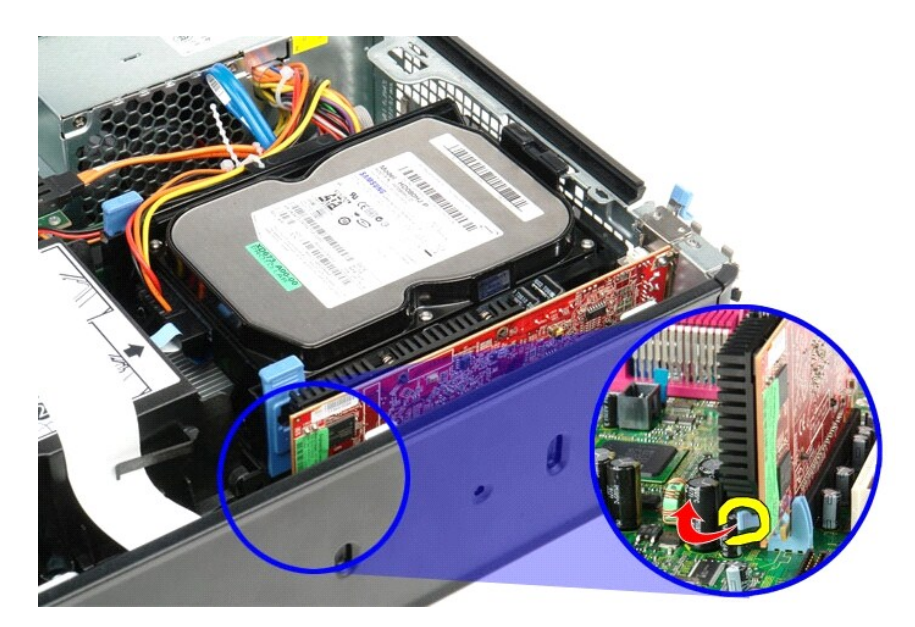

5. Pak de kaart vast bij de bovenste hoeken en trek hem voorzichtig uit de connector.

<span id="page-16-0"></span>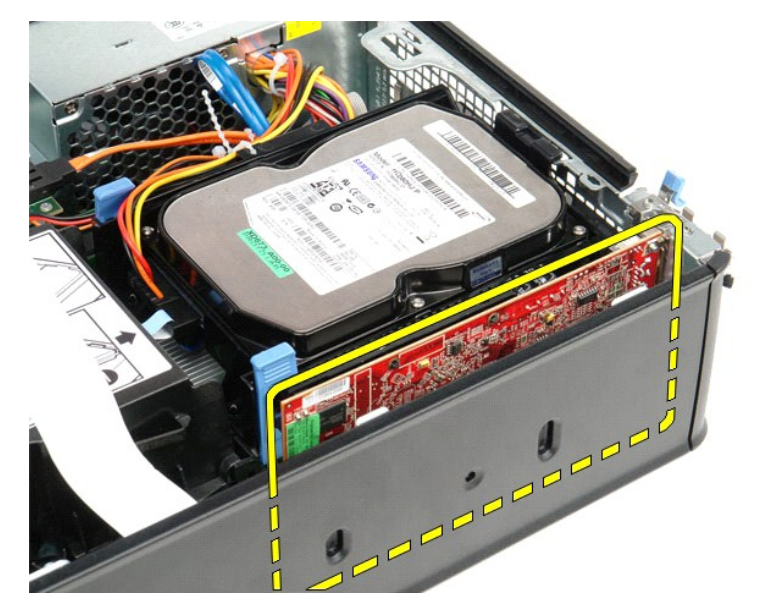

## **Uitbreidingskaarten terugplaatsen**

Als u de uitbreidingskaart wilt terugplaatsen, voer de bovenstaande stappen dan in omgekeerde volgorde uit.

### <span id="page-17-0"></span>**Ventilator**

**Dell™ OptiPlex™ 380-onderhoudshandleiding—Small Form Factor**

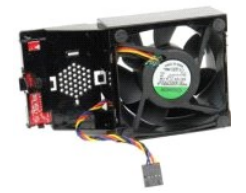

GEVAAR: lees de veiligheidsinstructies die bij de computer zijn geleverd alvorens u werkzaamheden binnen in de computer uitvoert. Voor meer<br>informatie over veiligheid kunt u de startpagina over regelgeving raadplegen op ww

## **De ventilator verwijderen**

- 1. Volg de procedures in <u>Voordat u handelingen uitvoert in de computer</u>.<br>2. Verwijder het <u>moederbord</u>.<br>3. Verwijder de lintkabel van de diagnostische led.
- 
- 

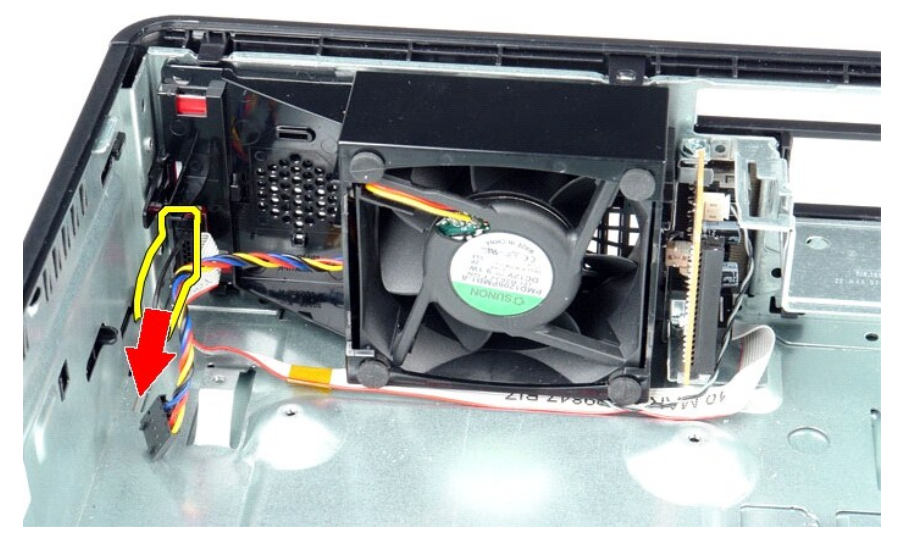

4. Druk de bevestigingsklemmen in om de ventilator los te maken van het computerchassis.

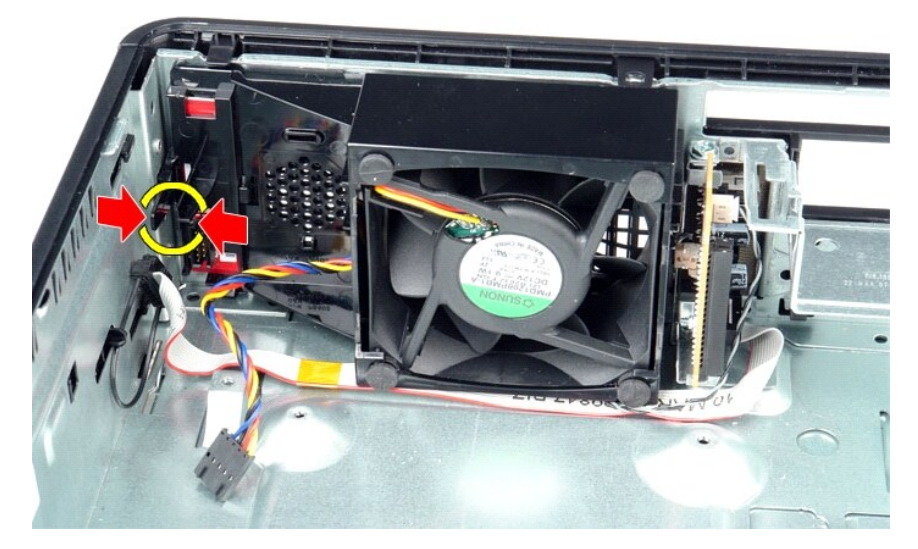

5. Kantel de ventilator naar voren en verwijder deze uit het computerchassis.

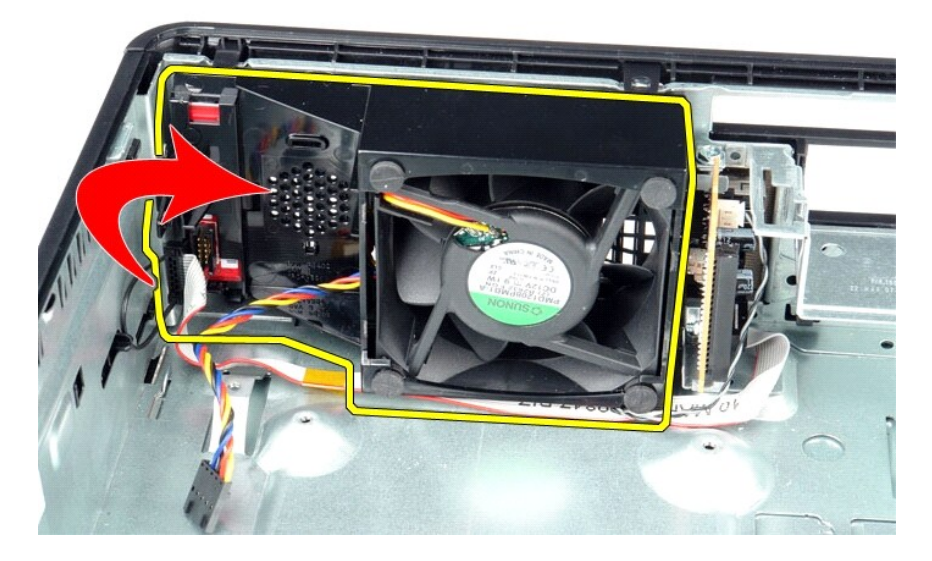

## **De ventilator terugplaatsen**

Voer de bovenstaande stappen in omgekeerde volgorde uit om de ventilator terug te plaatsen.

<span id="page-19-0"></span>**Vaste schijf Dell™ OptiPlex™ 380—Small Form Factor-onderhoudshandleiding**

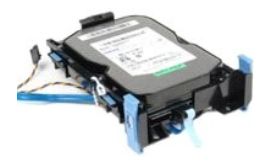

GEVAAR: lees de veiligheidsinstructies die bij de computer zijn geleverd alvorens u werkzaamheden binnen in de computer uitvoert. Voor meer<br>informatie over veiligheid kunt u de startpagina over regelgeving raadplegen op ww

## **De vaste schijf verwijderen**

1. Volg de procedures in <u>Voordat u handelingen uitvoert in de computer</u>.<br>2. Maak de kabelbinder los.

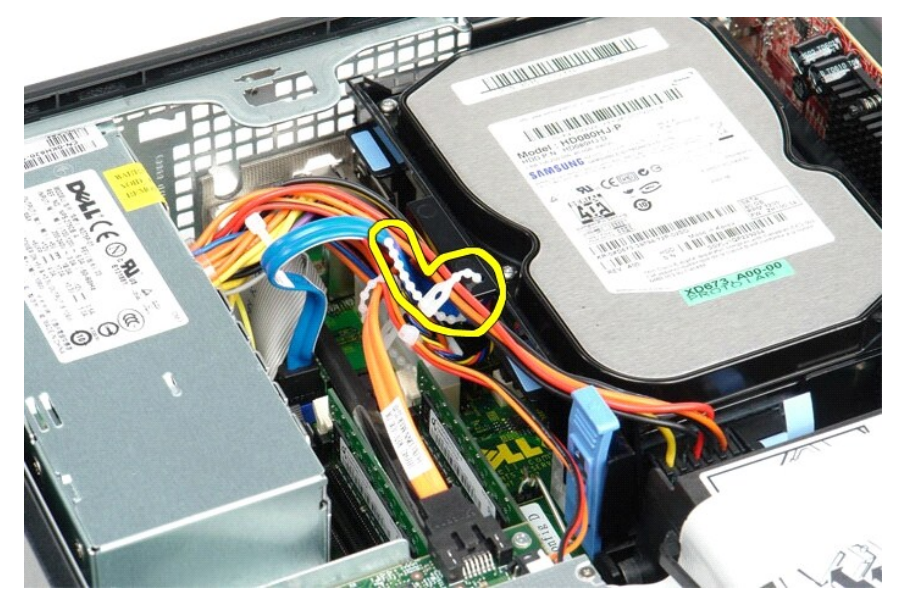

3. Koppel de gegevenskabel los van het moederbord.

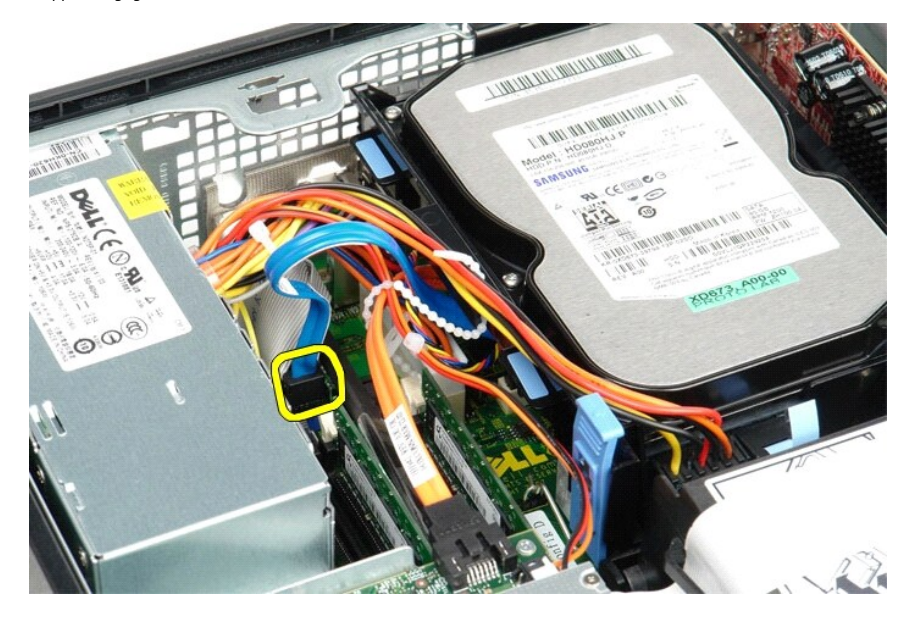

4. Druk de blauwe ontgrendelingslipjes aan beide zijden van de vaste schijf in en schuif het chassis omhoog de computer uit.

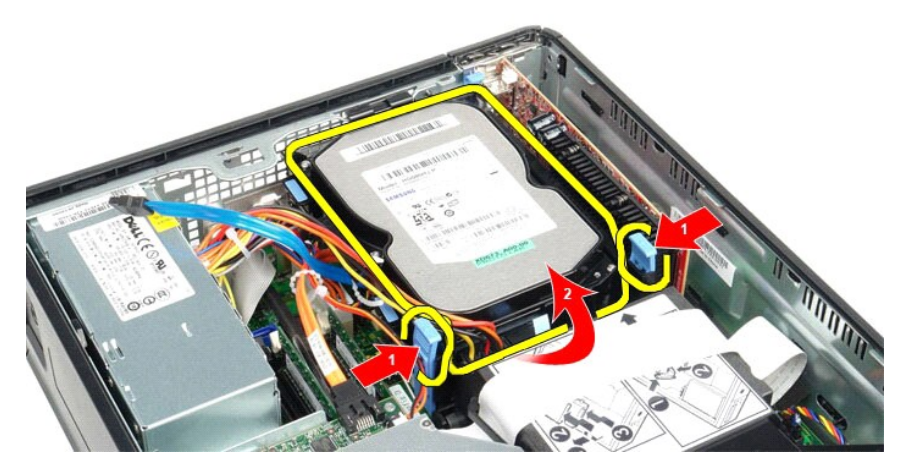

5. Koppel de voedingskabel van de vaste schijf los.

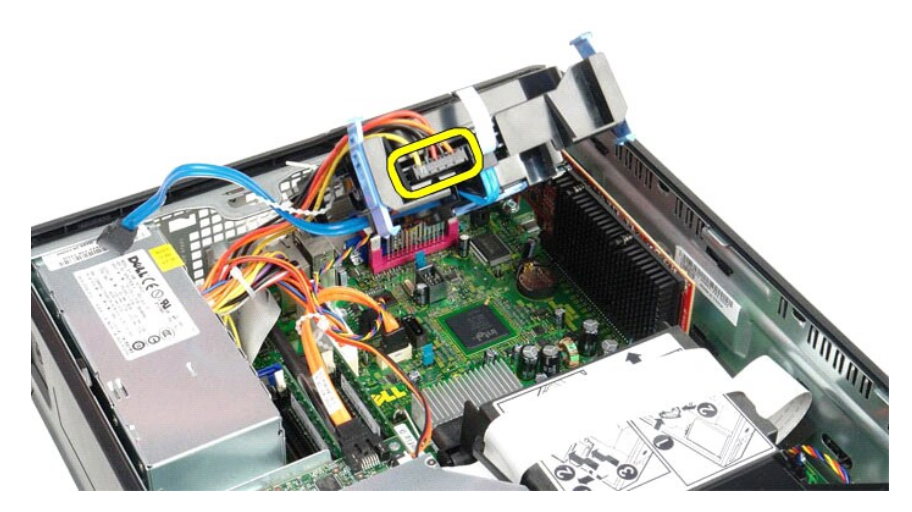

6. Koppel de ventilatorkabel van de vaste schijf los.

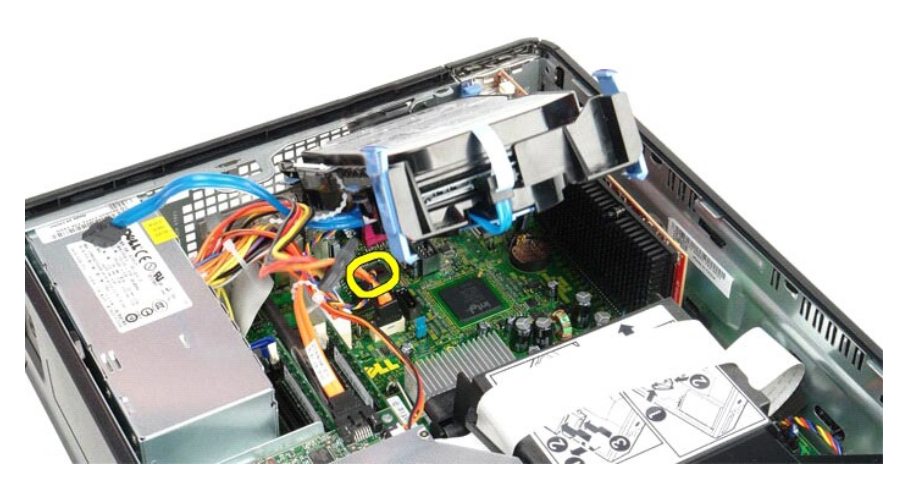

7. Verwijder de vaste schijf uit de computer.

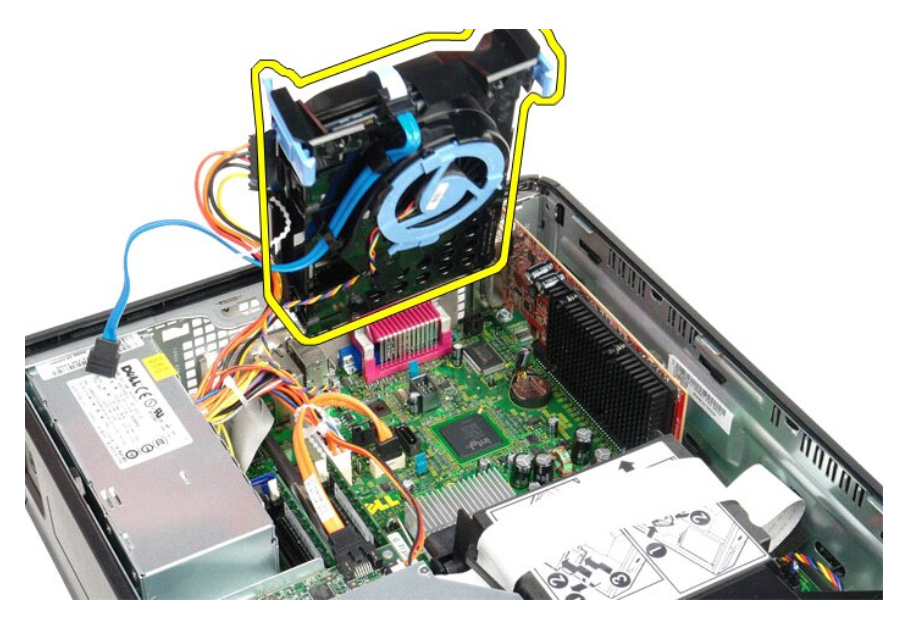

8. Trek aan het blauwe lipje om de gegevenskabel van de harde schijf uit het chassis te verwijderen.

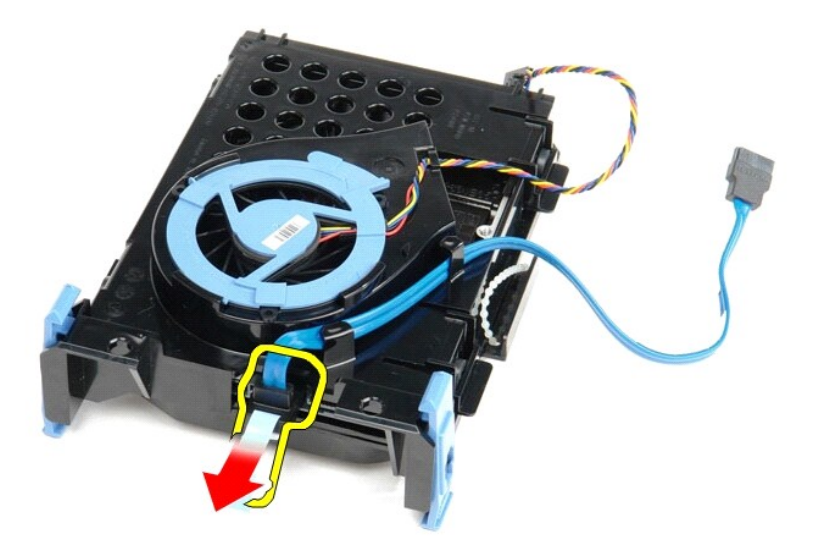

9. Verwijder de gegevenskabel van de vaste schijf van de buitenzijde van het chassis.

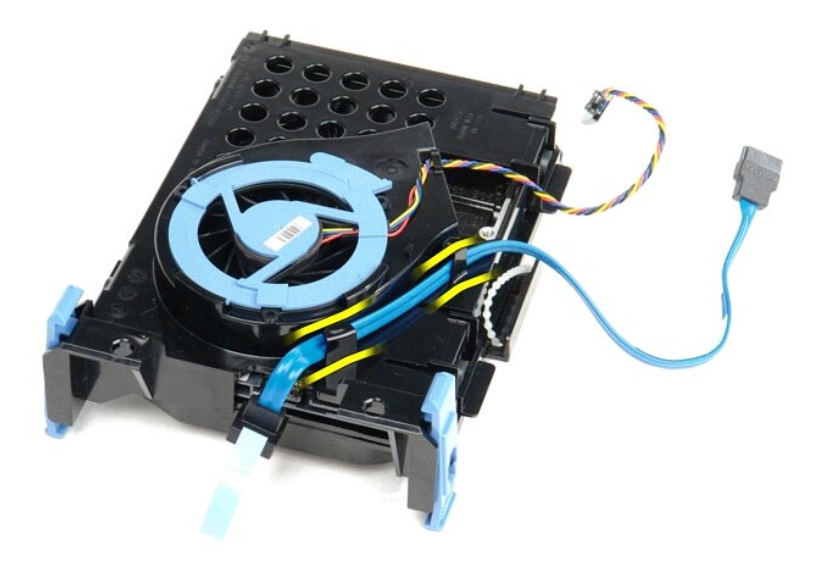

10. Verwijder de ventilatorkabel van de vaste schijf van de buitenzijde van het chassis.

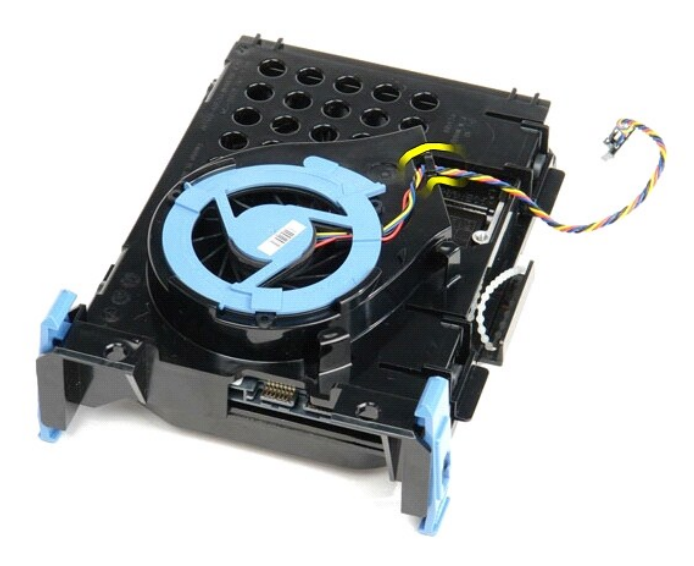

11. Trek aan het blauwe lipje en draai de ventilatorkabel tegen de klok in om de ventilator voor de vaste schijf uit het chassis te halen.

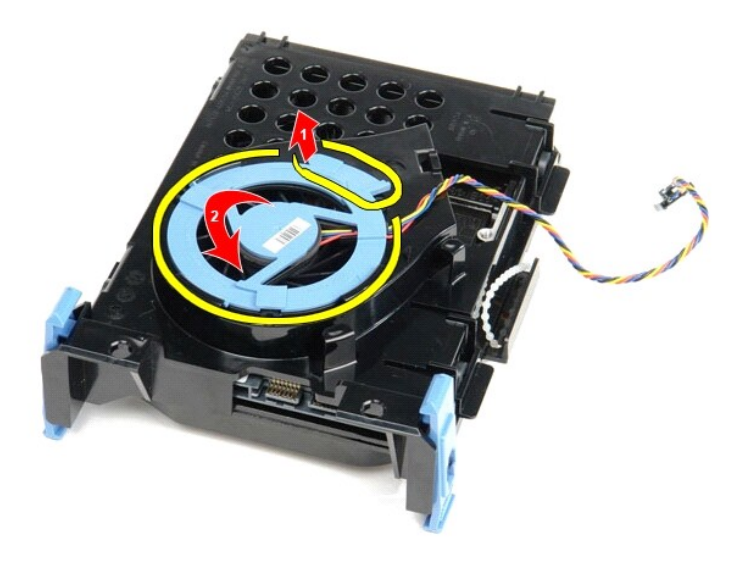

12. Verwijder de ventilator voor de harde schijf uit het chassis.

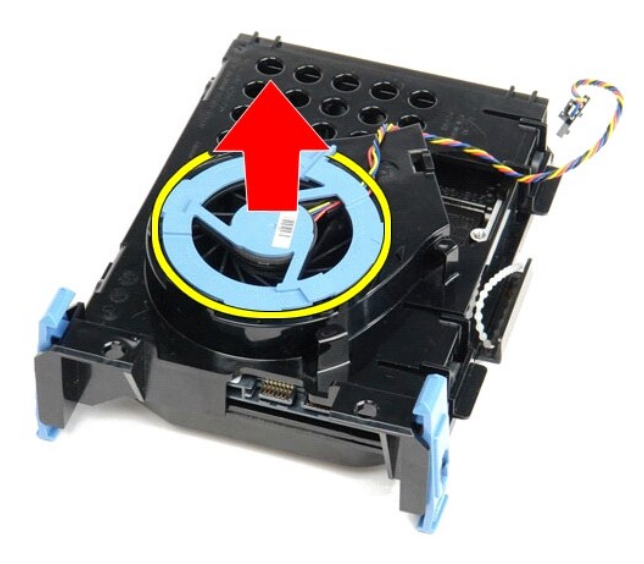

13. Trek aan de blauwe lipjes en trek de harde schijf naar voren om de vaste schijf uit het chassis te verwijderen.

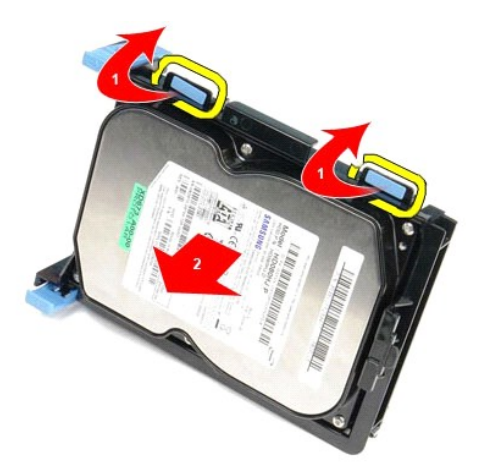

14. Verwijder de ventilator voor de harde schijf uit het chassis.

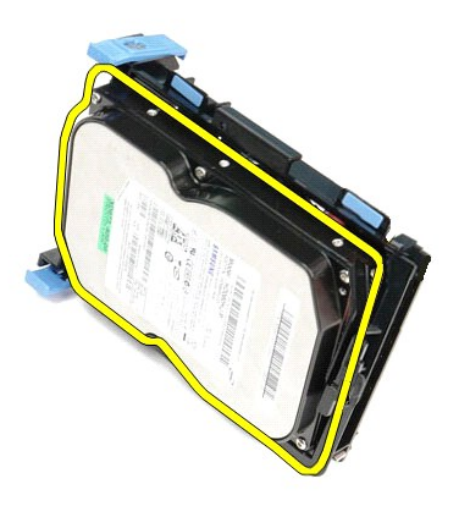

# **De vaste schijf terugplaatsen**

Voer de bovenstaande stappen in omgekeerde volgorde uit om de vaste schijf terug te plaatsen.

## <span id="page-25-0"></span>**Warmteafleider en processor**

**Dell™ OptiPlex™ 380-onderhoudshandleiding—Small Form Factor**

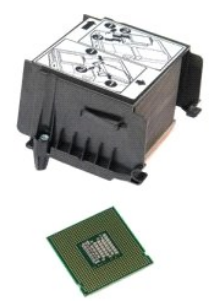

GEVAAR: lees de veiligheidsinstructies die bij de computer zijn geleverd alvorens u werkzaamheden binnen in de computer uitvoert. Voor meer<br>informatie over veiligheid kunt u de startpagina over regelgeving raadplegen op ww

# **De warmteafleider en de processor verwijderen**

1. Volg de procedures in <u>Voordat u handelingen uitvoert in de computer</u>.<br>2. Maak de schroeven los waarmee de warmteafleider aan het moederbord is bevestigd.

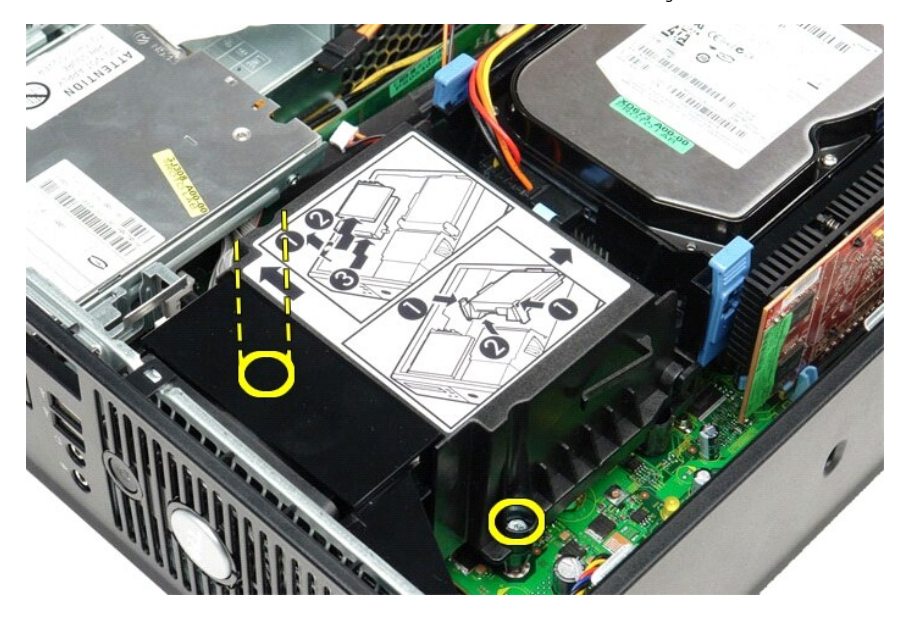

3. Draai de warmteafleider naar de achterzijde van de computer en verwijder de warmteafleider.

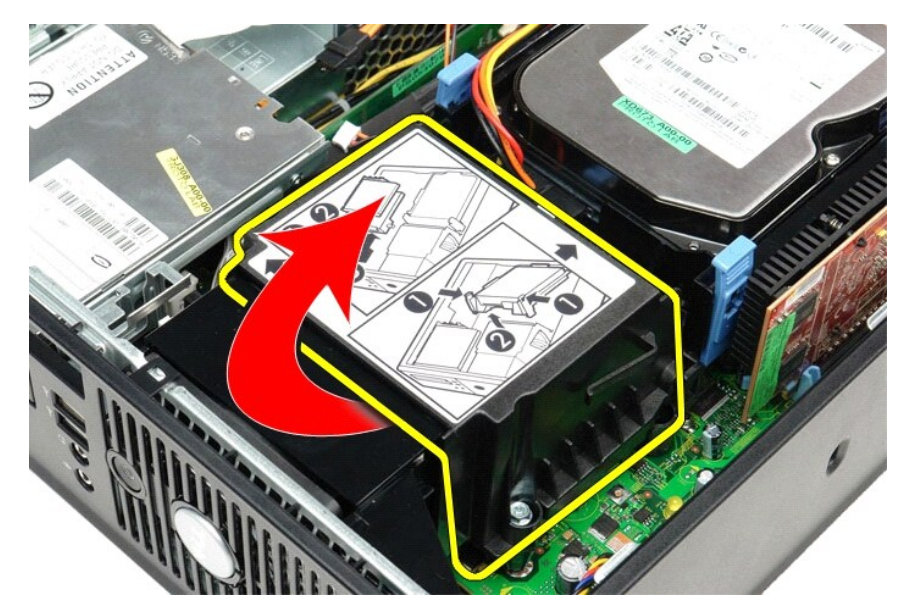

4. Druk de vergrendeling van de processorkap omlaag en naar buiten om de kap los te maken.

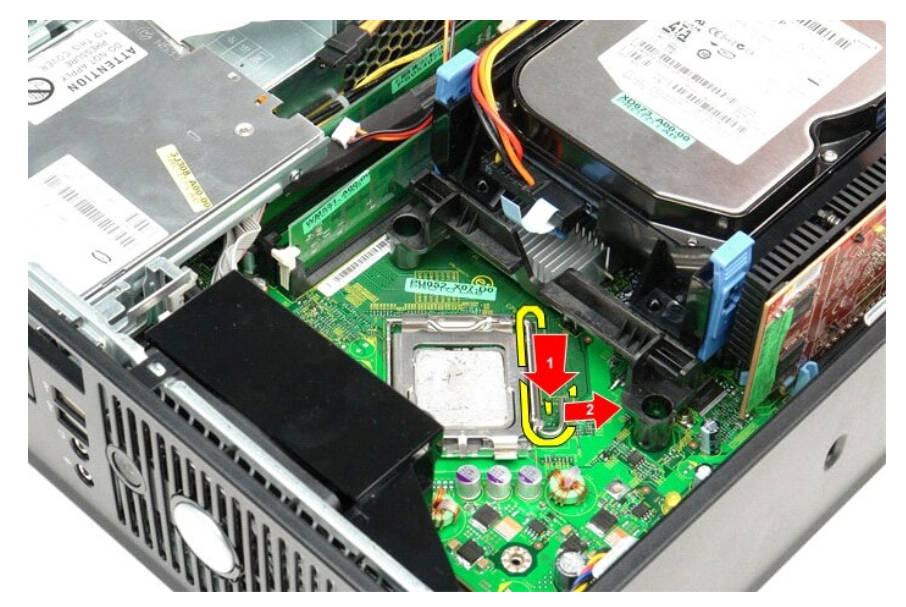

5. Til het kapje van de processor op.

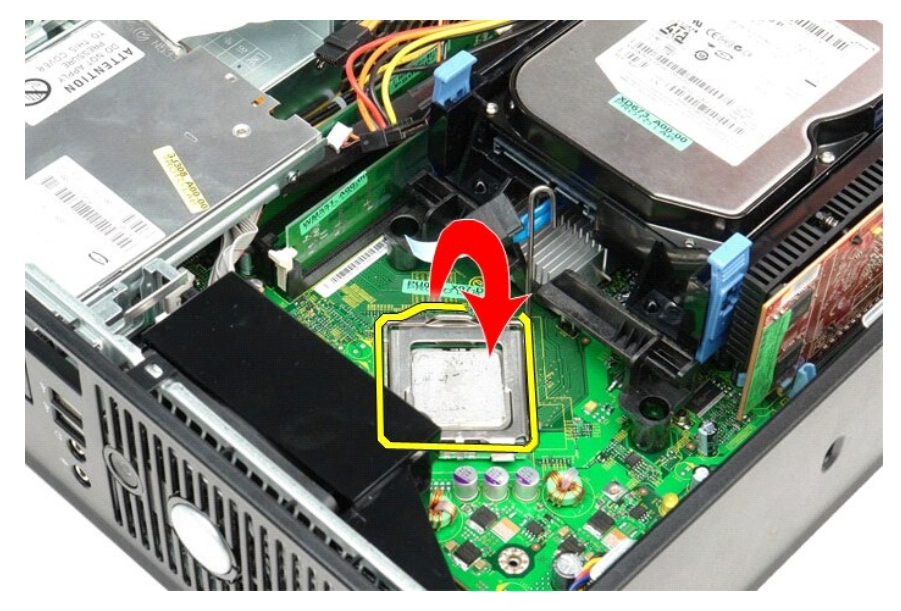

6. Verwijder de processor uit het moederbord.

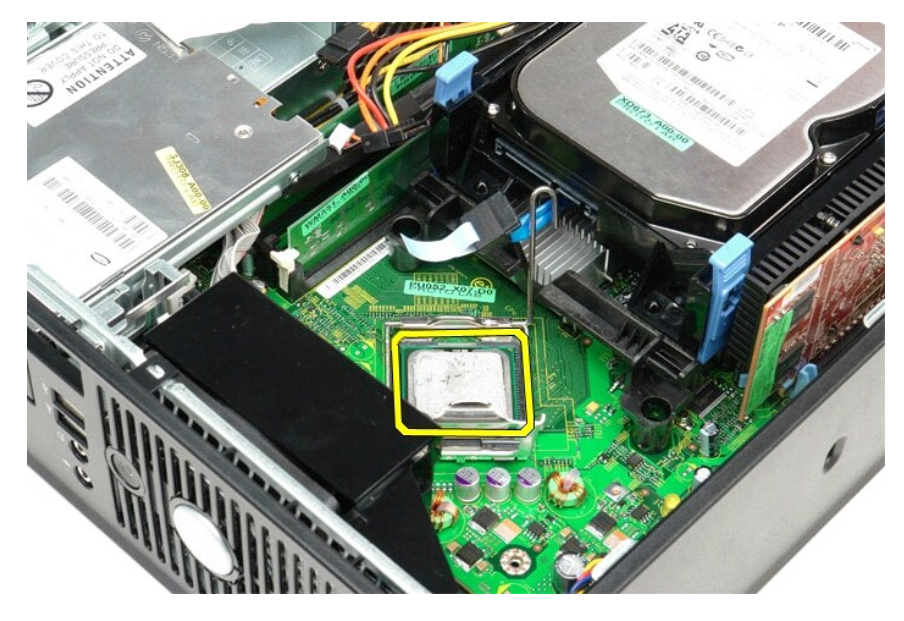

**WAARSCHUWINGEN: Wanneer u de processor vervangt, mag u geen pinnen binnen de processorsocket aanraken, en mogen er geen objecten op de pinnen in het contact vallen.** 

## **De warmteafleider en processor terugplaatsen**

Als u de warmteafleider wilt terugplaatsen, voer de bovenstaande stappen dan in omgekeerder volgorde uit.

## <span id="page-28-0"></span>**I/O-paneel**

**Dell™ OptiPlex™ 380—Small Form Factor-onderhoudshandleiding**

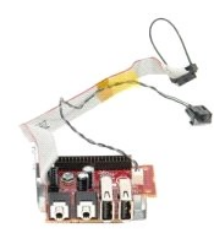

GEVAAR: lees de veiligheidsinstructies die bij de computer zijn geleverd alvorens u werkzaamheden binnen in de computer uitvoert. Voor meer<br>informatie over veiligheid kunt u de startpagina over regelgeving raadplegen op ww

## **Het I/O-paneel verwijderen**

- 
- 
- 1. Volg de procedures in <u>Voordat u handelingen uitvoert in de computer</u>.<br>2. Verwijder het <u>moederbord</u>.<br>3. Verwijder de <u>ventilator</u>.<br>4. Druk de klemmen aan beide zijden van de luchttemperatuursensor in en verwij

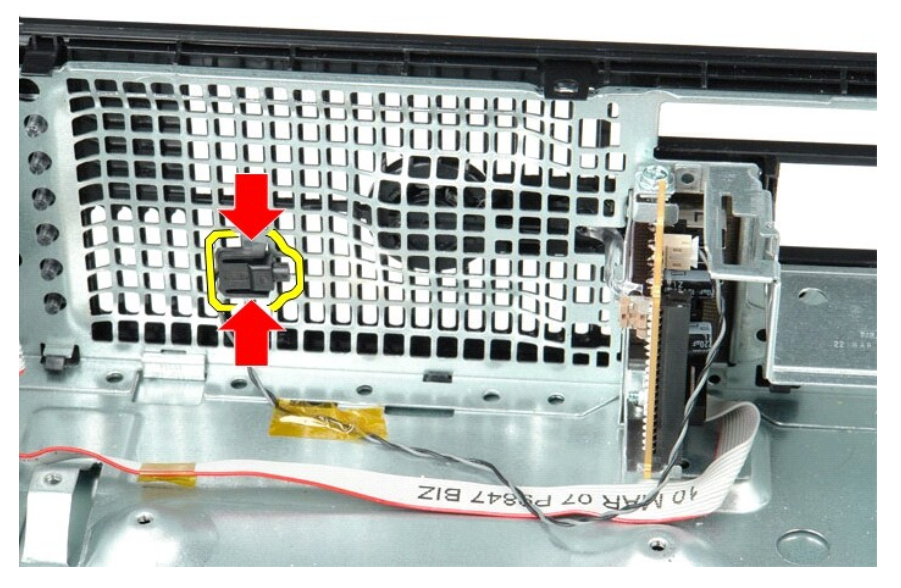

5. Verwijder de montageschroef waarmee het I/O-paneel aan de computer is bevestigd.

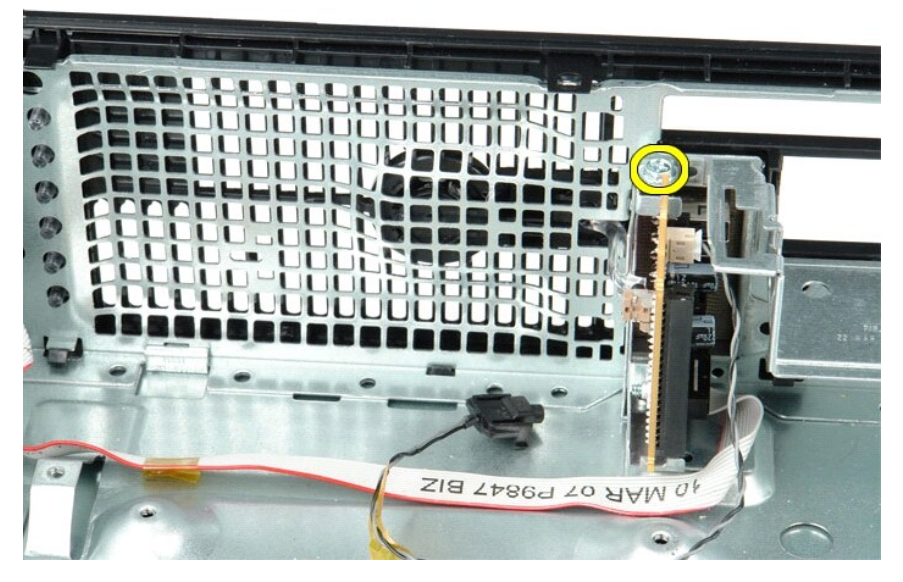

6. Schuif het I/O-paneel voorzichtig heen en weer om de ronde lipjes uit het chassis te verwijderen.

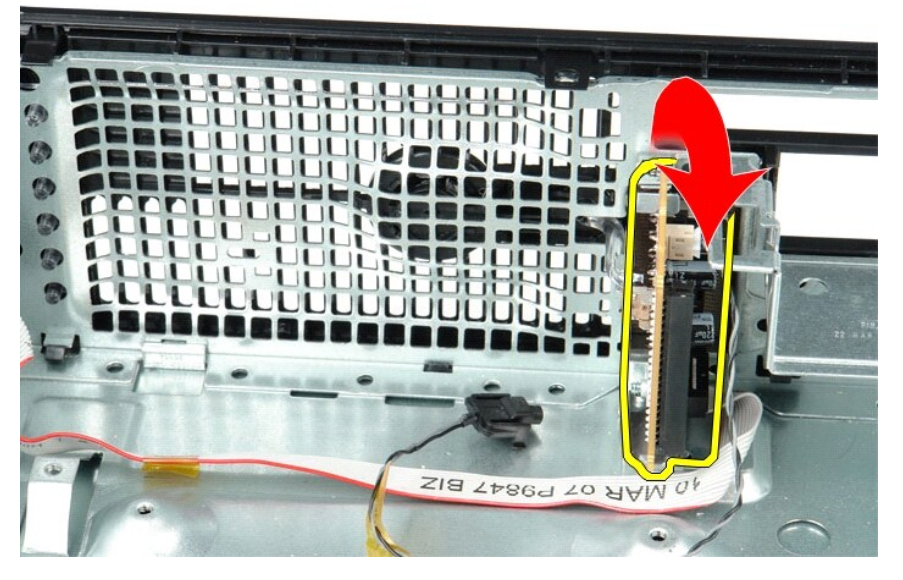

7. Verwijder het I/O-paneel uit de computer.

# **Het I/O-paneel terugplaatsen**

Als u het I/O-paneel wilt terugplaatsen, voer de bovenstaande stappen dan in omgekeerde volgorde uit.

### <span id="page-30-0"></span>**Geheugen**

**Dell™ OptiPlex™ 380—Small Form Factor-onderhoudshandleiding**

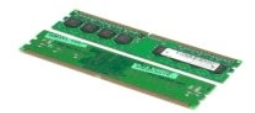

GEVAAR: lees de veiligheidsinstructies die bij de computer zijn geleverd alvorens u werkzaamheden binnen in de computer uitvoert. Voor meer<br>informatie over veiligheid kunt u de startpagina over regelgeving raadplegen op ww

# **De geheugenmodule(s) verwijderen**

1. Volg de procedures in <u>Voordat u handelingen uitvoert in de computer</u>.<br>2. Duw de bevestigingsklemmen van de geheugenmodule omlaag om de geheugenmodule los te maken.

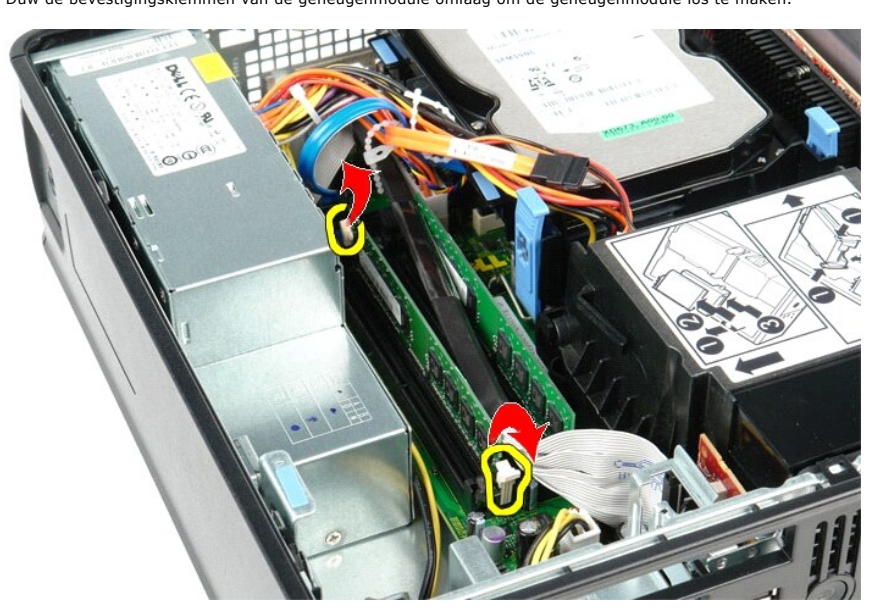

3. Til de geheugenmodule uit de connector op het moederbord en verwijder de module uit de computer.

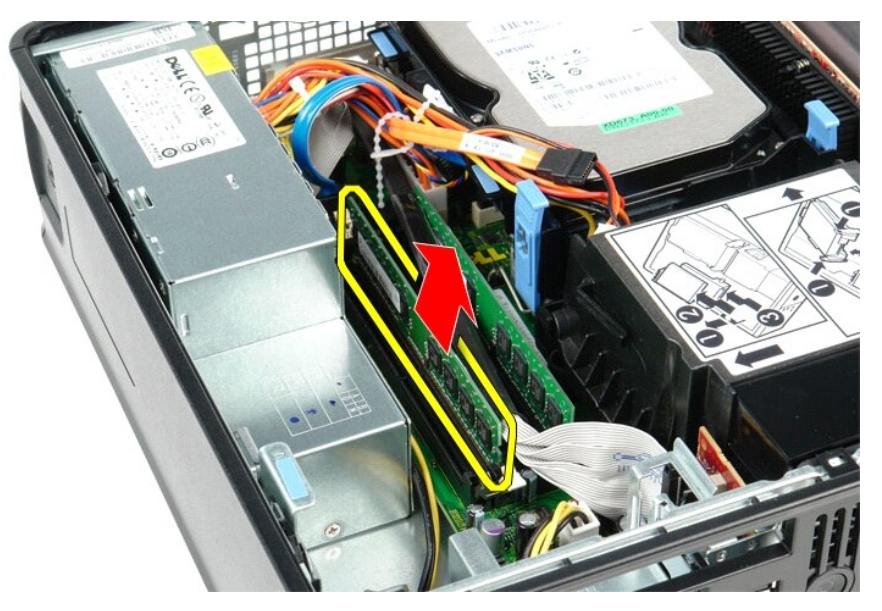

# **De geheugenmodules terugplaatsen**

Als u de geheugenmodule terug wilt plaatsen, herhaalt u de bovenstaande stappen in omgekeerde volgorde.

## <span id="page-32-0"></span>**Optisch station**

**Dell™ OptiPlex™ 380—Small Form Factor-onderhoudshandleiding**

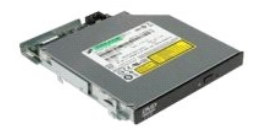

GEVAAR: lees de veiligheidsinstructies die bij de computer zijn geleverd alvorens u werkzaamheden binnen in de computer uitvoert. Voor meer<br>informatie over veiligheid kunt u de startpagina over regelgeving raadplegen op ww

# **Het optisch station verwijderen**

1. Volg de procedures in <u>Voordat u handelingen uitvoert in de computer</u>.<br>2. Maak de voedingskabel los van de achterzijde van het optisch station.

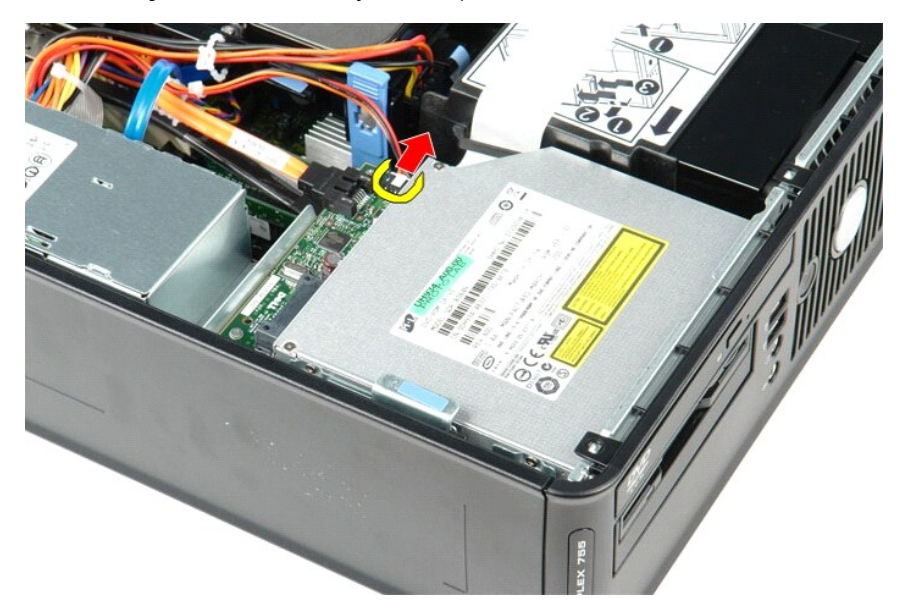

3. Maak de gegevenskabel los van de achterzijde van het optisch station.

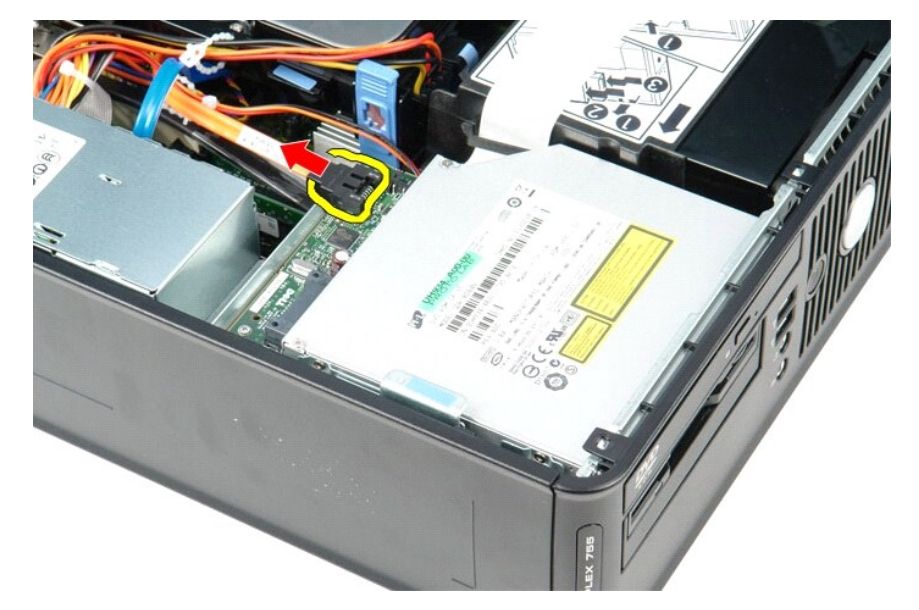

4. Trek aan het ontgrendelingsmechanisme van het station en schuif het optisch station naar de achterzijde van de computer.

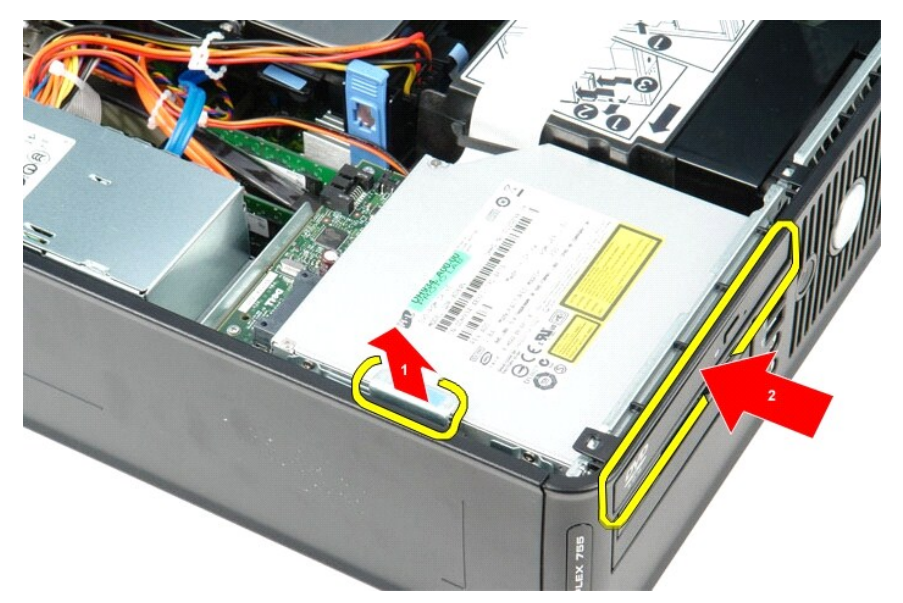

5. Til het optisch station uit de computer.

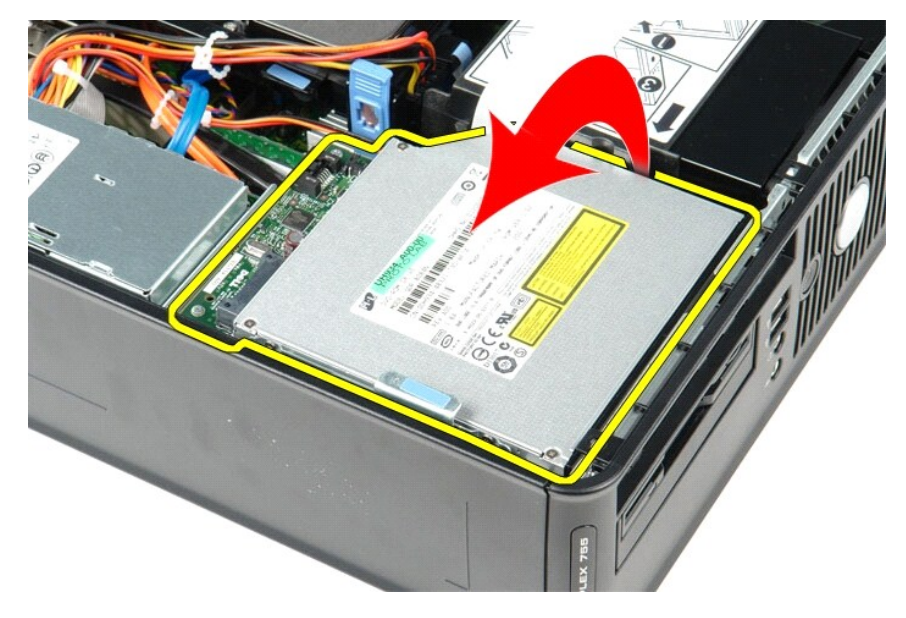

# **Het optisch station terugplaatsen**

Voer de bovenstaande stappen in omgekeerde volgorde uit om het optisch station terug te plaatsen.

## <span id="page-34-0"></span>**Onderdelen verwijderen en terugplaatsen**

**Dell™ OptiPlex™ 380-onderhoudshandleiding—Small Form Factor**

- O [Computerkap](file:///C:/data/systems/op380/du/SM/SFF/cover.htm)
- [Optisch station](file:///C:/data/systems/op380/du/SM/SFF/optical_drive.htm)
- **O** [Geheugen](file:///C:/data/systems/op380/du/SM/SFF/memory.htm)
- [Warmteafleider en processor](file:///C:/data/systems/op380/du/SM/SFF/heatsink_processor.htm)
- **O** [Knoopcelbatterij](file:///C:/data/systems/op380/du/SM/SFF/coin_cell.htm)
- **O** [Ventilator](file:///C:/data/systems/op380/du/SM/SFF/fan.htm)
- [Vaste schijf](file:///C:/data/systems/op380/du/SM/SFF/hard_drive.htm) [Uitbreidingskaarten](file:///C:/data/systems/op380/du/SM/SFF/expansion_video.htm) [Voeding](file:///C:/data/systems/op380/du/SM/SFF/powersupply.htm)
- O [Moederbord](file:///C:/data/systems/op380/du/SM/SFF/systemboard.htm)
- [I/O-paneel](file:///C:/data/systems/op380/du/SM/SFF/io_panel.htm)

### <span id="page-35-0"></span>**Voeding**

**Dell™ OptiPlex™ 380-onderhoudshandleiding—Small Form Factor**

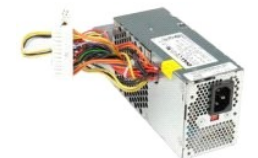

GEVAAR: lees de veiligheidsinstructies die bij de computer zijn geleverd alvorens u werkzaamheden binnen in de computer uitvoert. Voor meer<br>informatie over veiligheid kunt u de startpagina over regelgeving raadplegen op ww

## **De voedingseenheid verwijderen**

- 
- 1. Volg de procedures in <u>Voordat u handelingen uitvoert in de computer</u>.<br>2. Verwijder het <u>[optisch station](file:///C:/data/systems/op380/du/SM/SFF/optical_drive.htm)</u>.<br>3. Koppel de voedingskabel van de processor los van het moederbord.

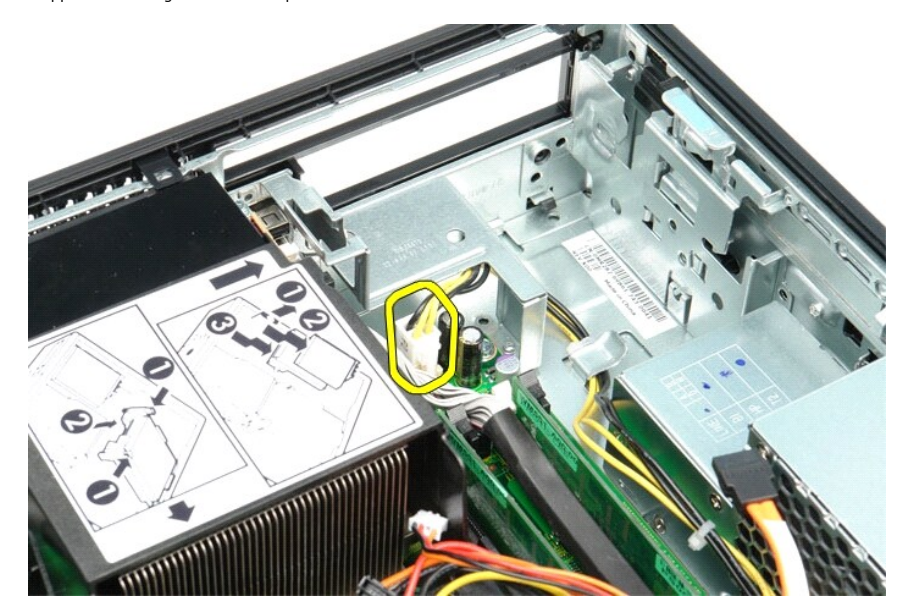

4. Verwijder de voedingskabel van de processor uit de kabelgeleiders op het chassis.

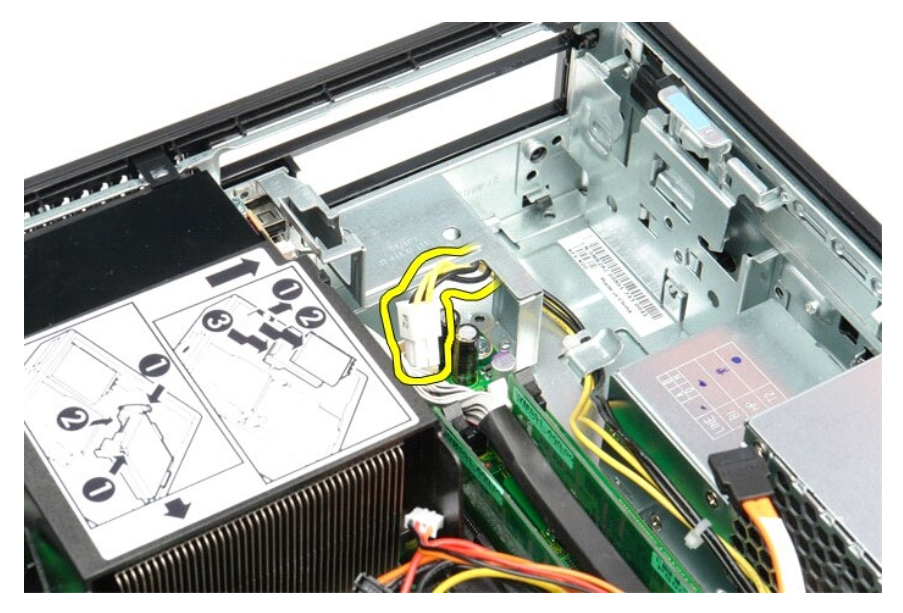

5. Druk de vergrendeling in en koppel de hoofdvoedingskabel los van het moederbord.

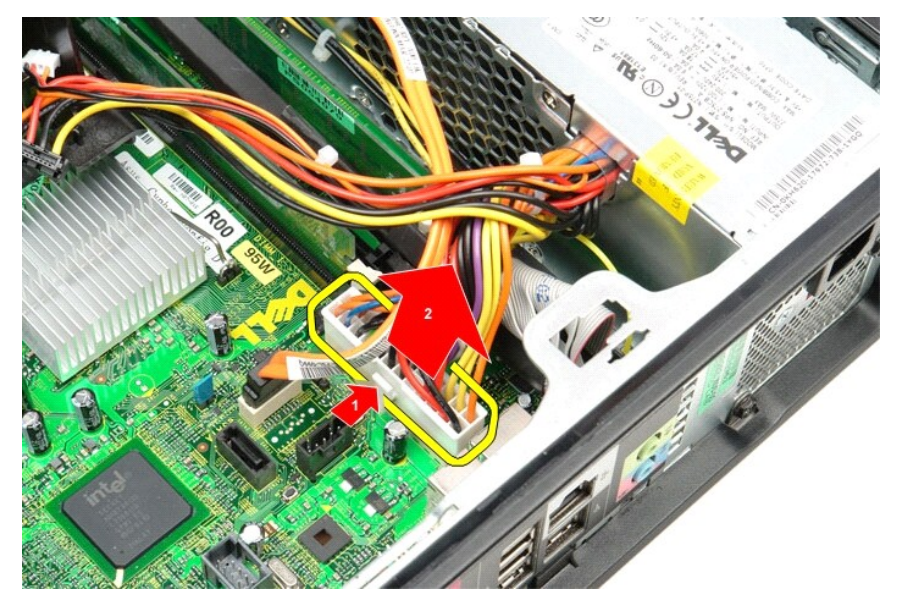

6. Verwijder de schroeven waarmee de voedingseenheid aan het computerchassis is bevestigd.

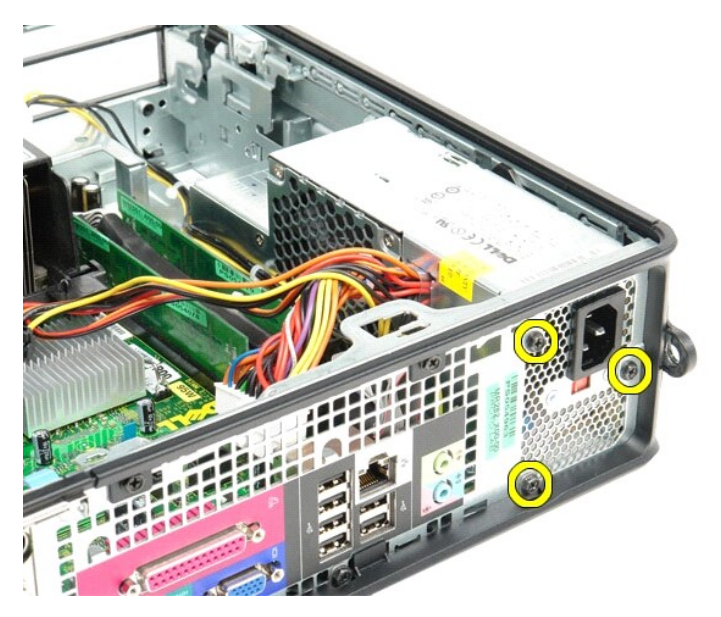

7. Schuif de voedingseenheid naar de voorzijde van de computer.

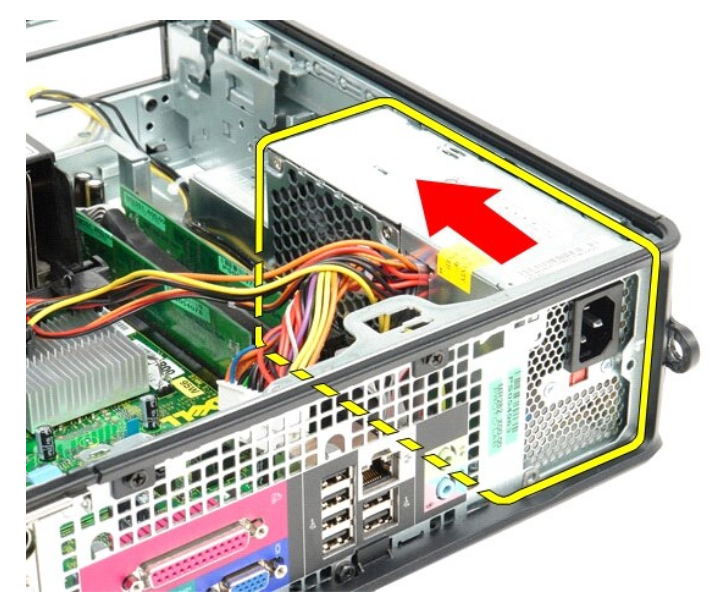

8. Til de voedingseenheid uit de computer.

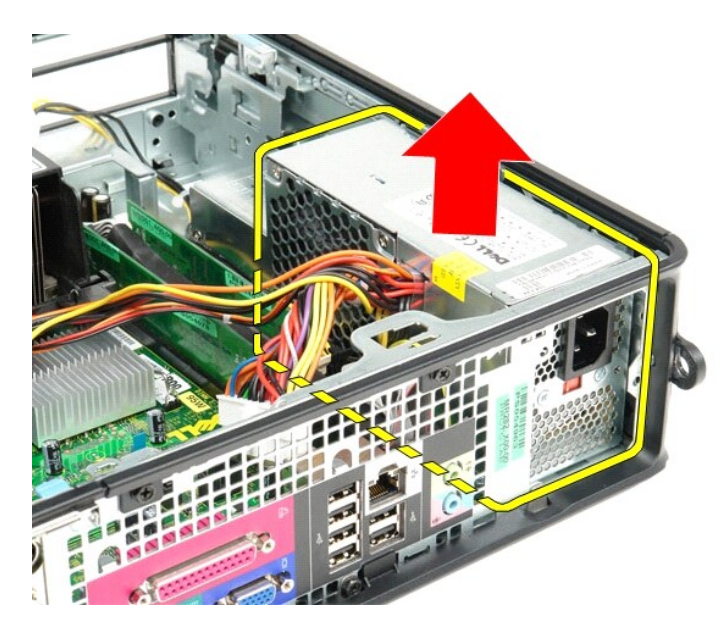

# **De voedingseenheid terugplaatsen**

Als u de voedingseenheid wilt terugplaatsen, voer de bovenstaande stappen dan in omgekeerde volgorde uit.

### <span id="page-39-0"></span>**Specificaties**

**Dell™ OptiPlex™ 380-onderhoudshandleiding—Small Form Factor**

- **O** [Systeeminformatie](#page-39-1)
- [Geheugen](#page-39-3)
- **[Audio](#page-39-5)**
- [Uitbreidingsbus](#page-39-7)
- **O** [Schijven en stations](#page-40-0)
- **O** [Moederbordconnectors](#page-40-2)
- 
- [Fysieke specificaties](#page-41-0)
- **[Processor](#page-39-2)**
- $\overline{\bullet}$   $\overline{\bullet}$   $\overline{\bullet}$
- **O** [Netwerk](#page-39-6)
- [Kaarten](#page-39-8)
- **O** [Externe connectors](#page-40-1)
- **O** [Voeding](#page-40-3) **O** [Omgeving](#page-41-1)
- 

**N.B.:** het aanbod kan per regio verschillen. Klik voor meer informatie over de configuratie van uw computer op Start→ Help en ondersteuning en<br>selecteer de optie om informatie over uw computer weer te geven.

<span id="page-39-4"></span><span id="page-39-3"></span><span id="page-39-2"></span><span id="page-39-1"></span>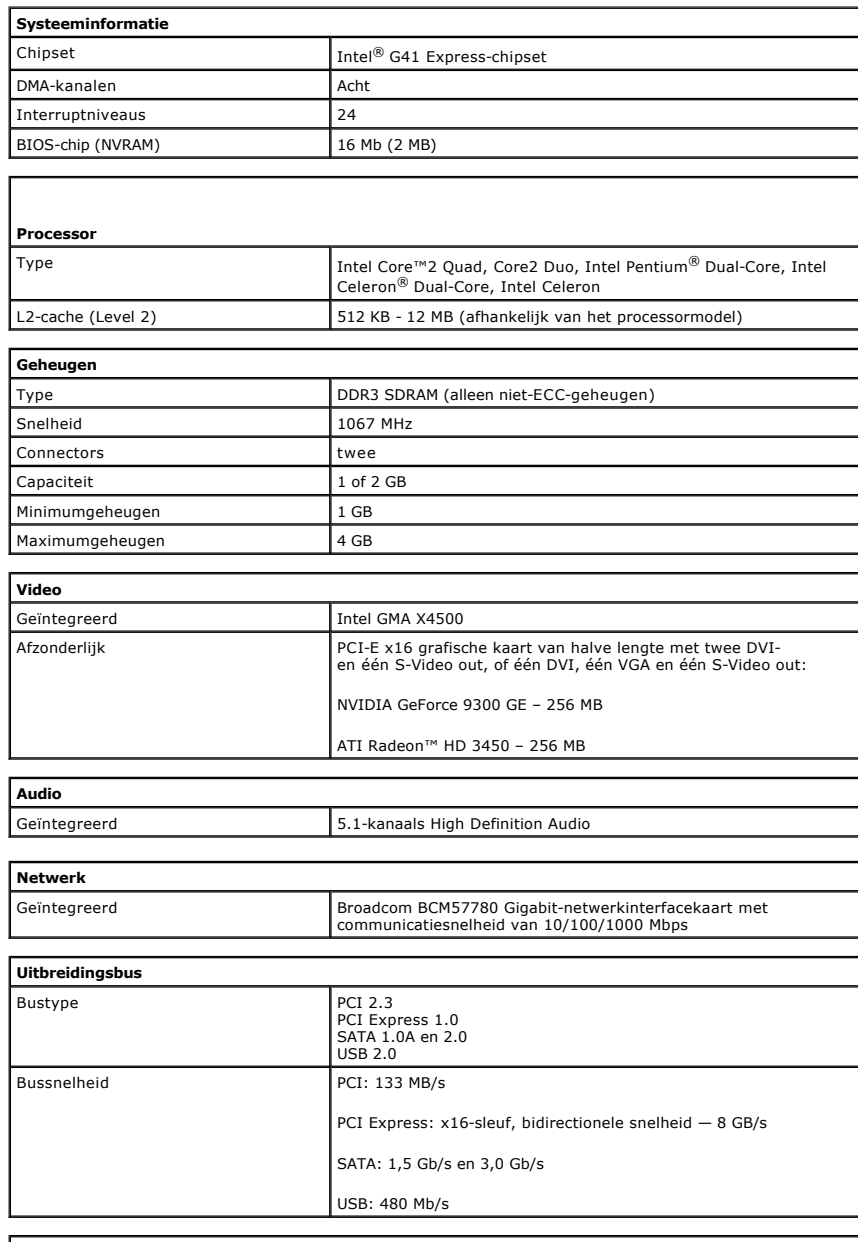

<span id="page-39-8"></span><span id="page-39-7"></span><span id="page-39-6"></span><span id="page-39-5"></span>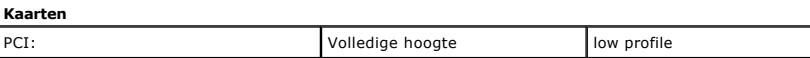

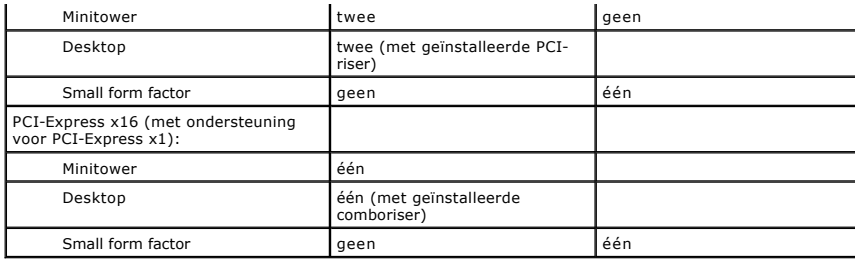

<span id="page-40-0"></span>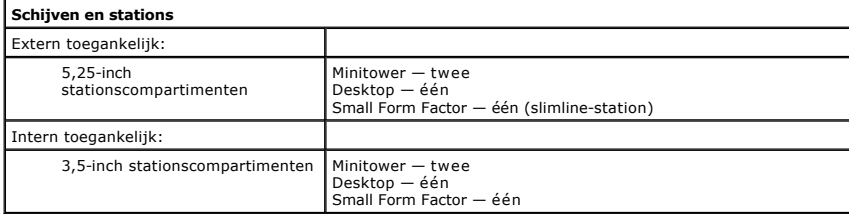

<span id="page-40-1"></span>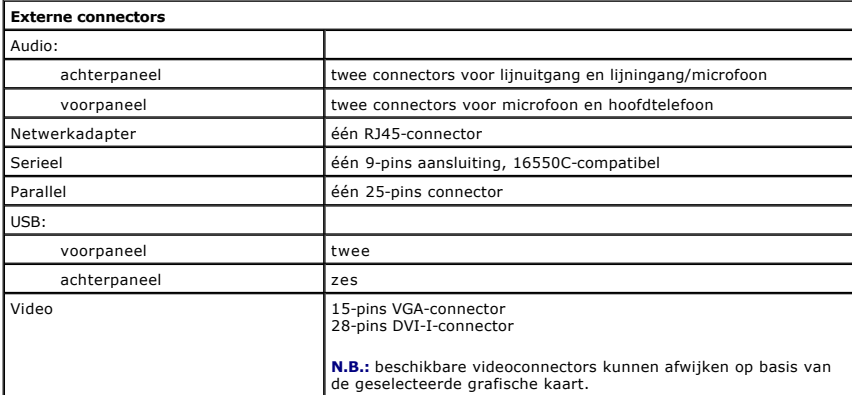

<span id="page-40-2"></span>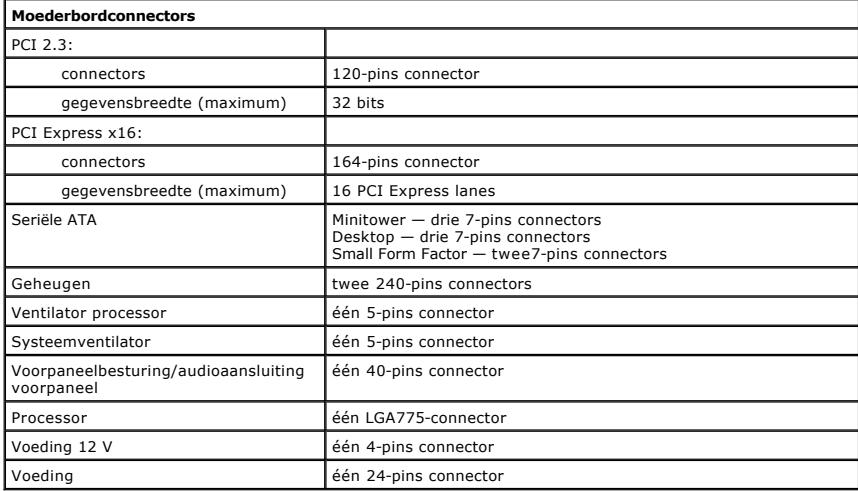

<span id="page-40-3"></span>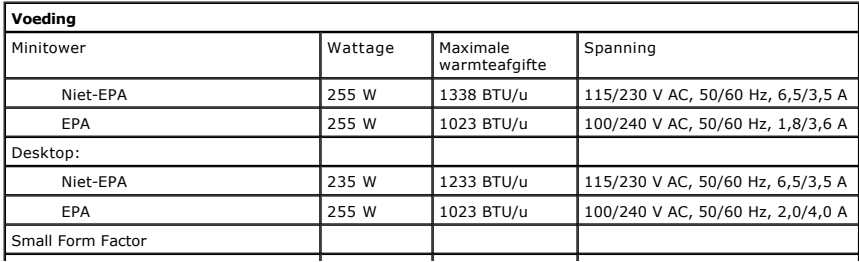

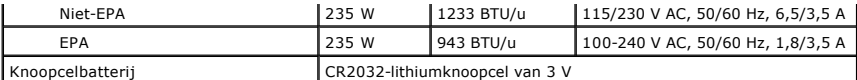

**N.B.:** de warmteafgifte wordt berekend aan de hand van het wattage van de voeding.

**N.B.:** Zie de veiligheidsinformatie die bij uw computer is geleverd voor belangrijke informatie over voltage-instellingen.

<span id="page-41-0"></span>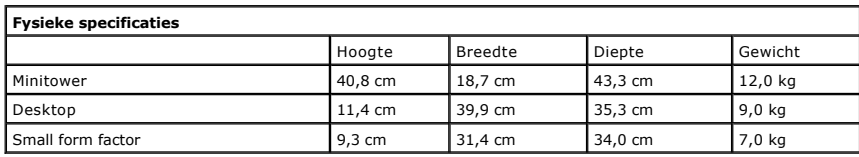

<span id="page-41-1"></span>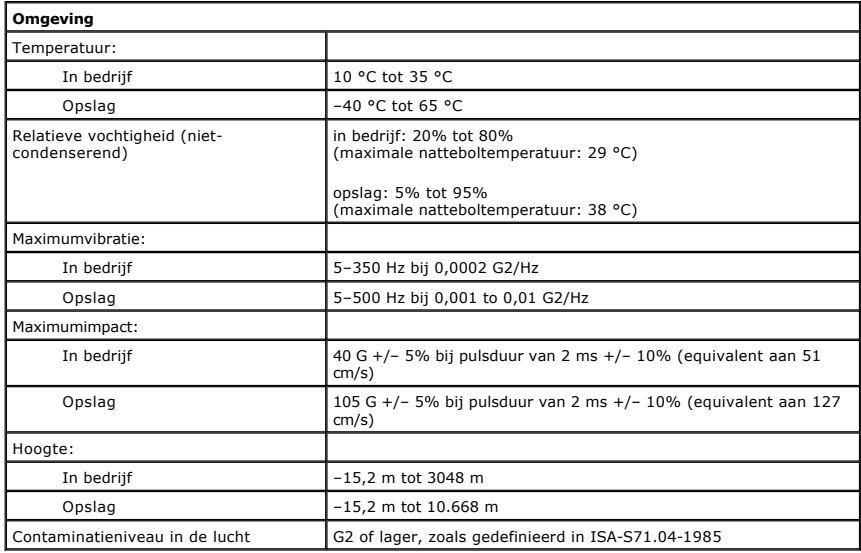

### <span id="page-42-0"></span>**Moederbordindeling**

**Dell™ OptiPlex™ 380-onderhoudshandleiding—Small Form Factor**

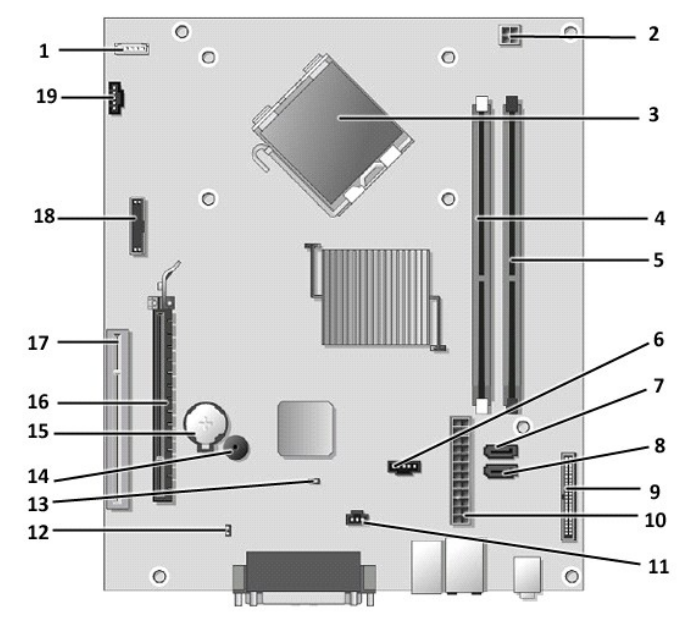

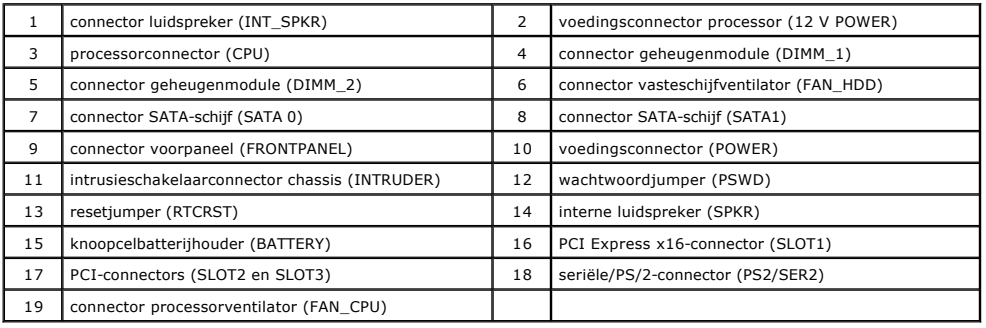

### <span id="page-43-0"></span>**Moederbord**

**Dell™ OptiPlex™ 380-onderhoudshandleiding—Small Form Factor**

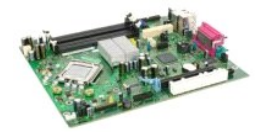

GEVAAR: lees de veiligheidsinstructies die bij de computer zijn geleverd alvorens u werkzaamheden binnen in de computer uitvoert. Voor meer<br>informatie over veiligheid kunt u de startpagina over regelgeving raadplegen op ww

## **Het moederbord verwijderen**

- 
- 
- 
- 
- 
- 1. Volg de procedures in <u>Voordat u handelingen uitvoert in de computer</u>.<br>2. Verwijder het <u>optische station</u>.<br>3. Verwijder de <u>vaste schijf.</u><br>4. Verwijder de <u>uitbreidingskaart(en)</u>.<br>5. Verwijder de <u>warmteefleider en de </u>

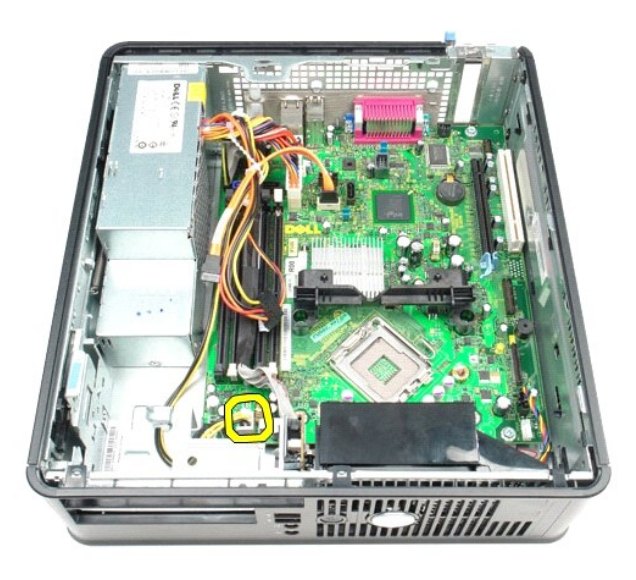

8. Koppel de gegevenskabels van de vaste schijf en het optisch station los van het moederbord.

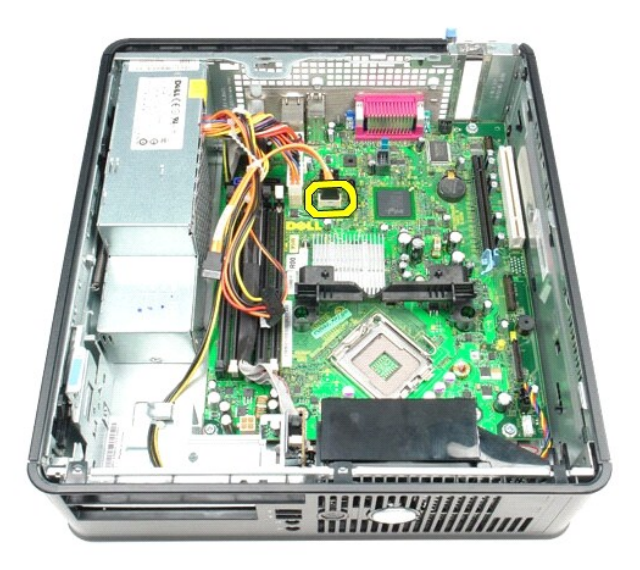

9. Koppel de hoofdvoedingsconnector los.

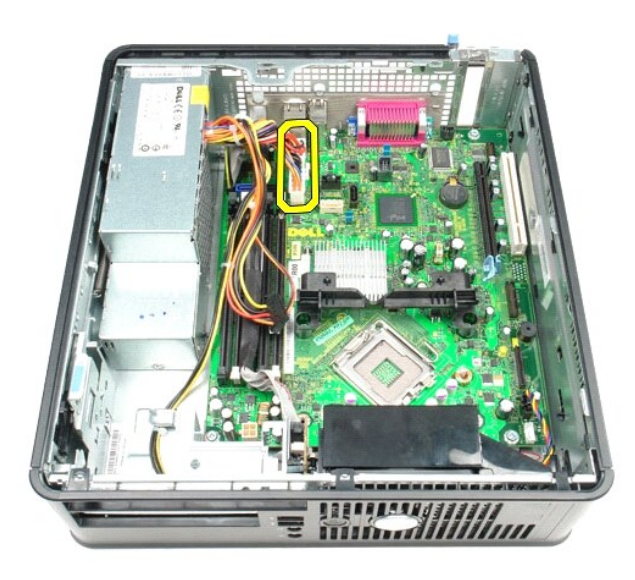

10. Verwijder het I/O-paneel uit het moederbord.

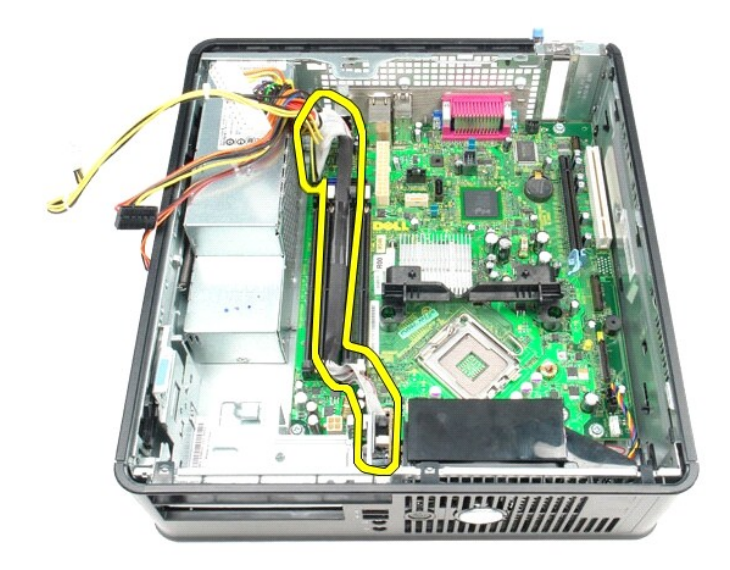

11. Koppel de kabel van de systeemventilator los.

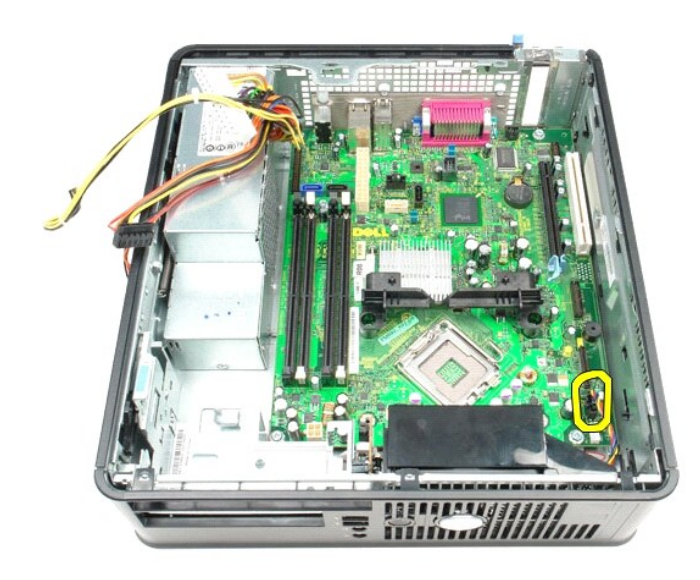

12. Verwijder de schroeven waarmee de vergrendelingsmodule van de warmteafleider aan het moederbord is bevestigd.

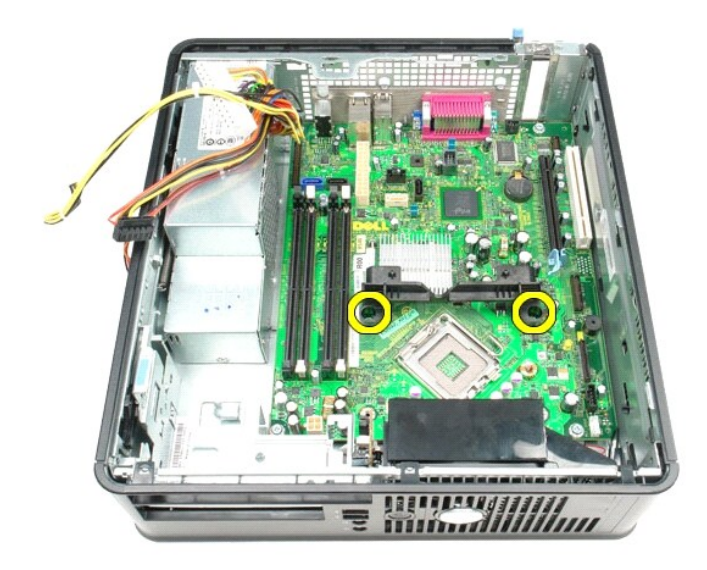

13. Verwijder de vergrendelingsmodule van de warmteafleider.

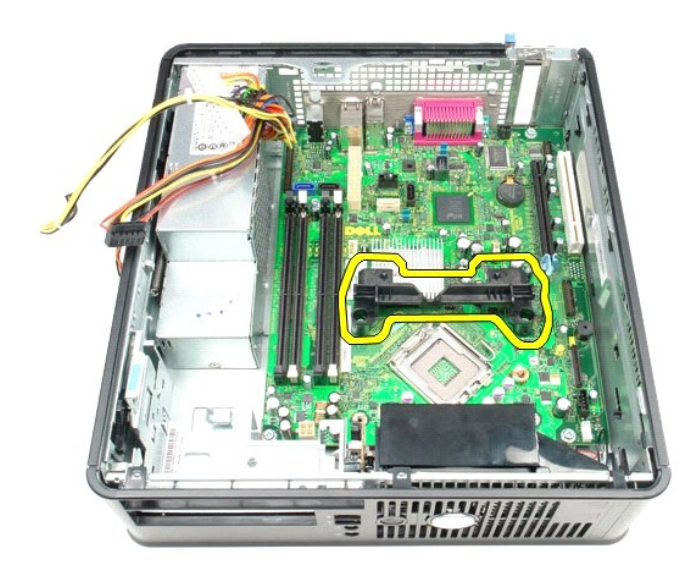

14. Verwijder de schroeven waarmee het moederbord aan het computerchassis is bevestigd.

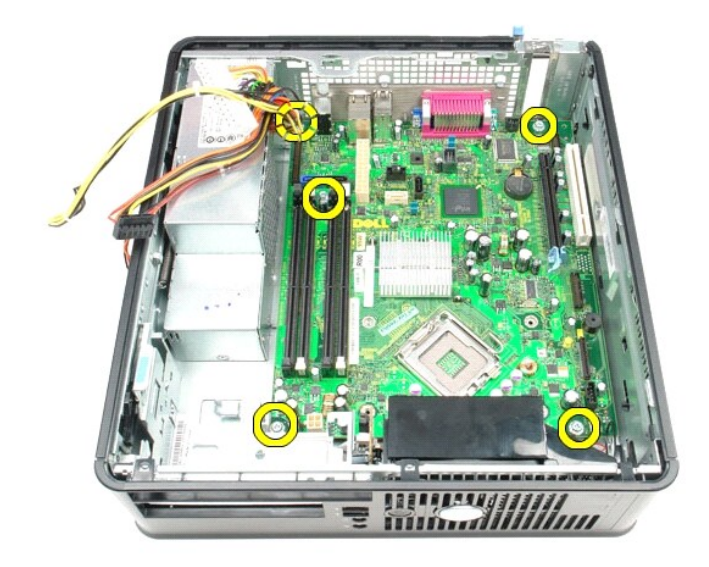

15. Verwijder het moederbord.

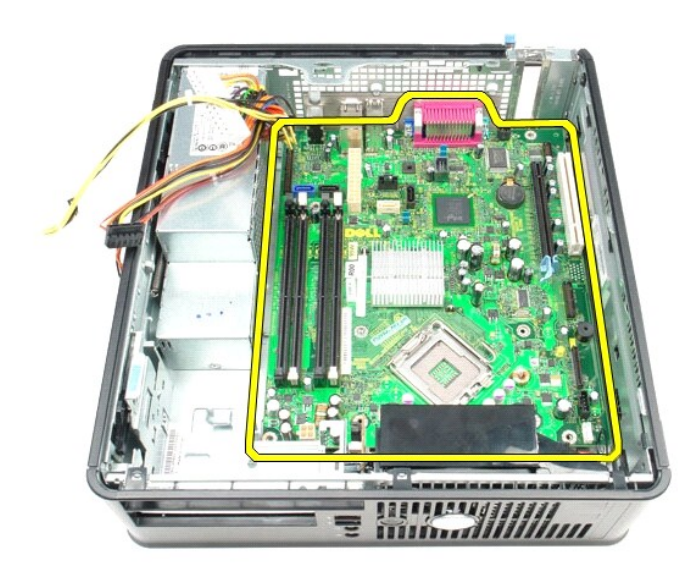

# **Het moederbord terugplaatsen**

Voer de bovenstaande stappen in omgekeerde volgorde uit om het moederbord terug te plaatsen.

### <span id="page-48-0"></span>**Aan de computer werken**

**Dell™ OptiPlex™ 380-onderhoudshandleiding—Small Form Factor**

- [Voordat u handelingen uitvoert in de computer](#page-48-1)
- [Aanbevolen hulpmiddelen](#page-48-2)
- [De computer uitschakelen](#page-48-3)
- [Nadat u handelingen hebt uitgevoerd in de computer](#page-49-0)

### <span id="page-48-1"></span>**Voordat u handelingen uitvoert in de computer**

Volg de onderstaande veiligheidsrichtlijnen om uw eigen veiligheid te garanderen en de computer tegen mogelijke schade te beschermen. Tenzij anders<br>aangegeven, wordt er bij elke procedure in dit document van de volgende ve

- 
- U hebt de stappen uitgevoerd in [Aan de computer werken.](file:///C:/data/systems/op380/du/SM/SFF/work.htm) U hebt de veiligheidsinformatie gelezen die bij uw computer is meegeleverd.
- U vervangt of (indien los aangeschaft) plaatst onderdelen door de verwijderingsprocedure in omgekeerde volgorde uit te voeren.
- GEVAAR: lees de veiligheidsinstructies die bij de computer zijn geleverd alvorens u werkzaamheden binnen in de computer uitvoert. Voor meer<br>informatie over veiligheid kunt u de startpagina over regelgeving raadplegen op ww
- **WAARSCHUWINGEN: alleen een bevoegde onderhoudsmonteur mag reparaties aan uw computer uitvoeren. Schade als gevolg van onderhoudswerkzaamheden die niet door Dell zijn goedgekeurd, valt niet onder de garantie.**
- **WAARSCHUWINGEN: voorkom elektrostatische ontlading door uzelf te aarden met een aardingspolsbandje of door regelmatig een ongeverfd metalen oppervlak aan te raken, zoals een connector aan de achterkant van de computer.**
- WAARSCHUWINGEN: ga voorzichtig met onderdelen en kaarten om. Raak de onderdelen en de contacten op kaarten niet aan. Pak kaarten vast<br>bij de uiteinden of bij de metalen bevestigingsbeugel. Houd een component, zoals een pro
- WAARSCHUWINGEN: verwijder kabels door aan de connector of aan het treklipje te trekken en niet aan de kabel zelf. Sommige kabels zijn<br>voorzien van een connector met borglippen. Als u dit type kabel loskoppelt, moet u de bo Trek connectors in een rechte lijn uit elkaar om te voorkomen dat connectorpinnen verbuigen. Ook moet u voordat u een kabel verbindt,<br>controleren of beide connectors op juiste wijze zijn opgesteld en uitgelijnd.
- **A.B.:** de kleur van uw computer en bepaalde onderdelen kunnen verschillen van de kleur en onderdelen die in dit document worden weergegeven.

Om schade aan uw computer te voorkomen, dient u de volgende instructies te volgen alvorens u werkzaamheden binnen in de computer uitvoert.

- 1. Zorg ervoor dat het werkoppervlak vlak en schoon is om te voorkomen dat de computerkap bekrast raakt.<br>2. Schakel de computer uit (zie <u>De computer uitschakelen</u>).
- 
- **WAARSCHUWINGEN: wanneer u een netwerkkabel wilt verwijderen, moet u eerst de kabel van de computer loskoppelen en daarna de kabel van het netwerkapparaat loskoppelen.**
- 
- 
- 3. Koppel alle netwerkkabels los van de computer.<br>4. Verwijder de stekker van de computer en alle daarop aangesloten apparaten uit het stopcontact.<br>5. Houd de aan-uitknop ingedrukt terwijl de stekker van de computer uit
- 6. Verwijder de [kap.](file:///C:/data/systems/op380/du/SM/SFF/cover.htm)
- WAARSCHUWINGEN: raak onderdelen pas aan nadat u zich hebt geaard door een ongeverfd metalen oppervlak aan te raken, zoals het metaal<br>rondom de openingen voor de kaarten aan de achterkant van de computer. Raak tijdens het w **metalen oppervlak aan om eventuele statische elektriciteit, die schadelijk kan zijn voor interne onderdelen, te ontladen.**

### <span id="page-48-2"></span>**Aanbevolen hulpmiddelen**

Voor de procedures in dit document hebt u mogelijk de volgende hulpmiddelen nodig:

- Kleine platte schroevendraaier
- Kruiskopschroevendraaier
- Klein plastic pennetje
- Media met een flash BIOS-updateprogramma

### <span id="page-48-3"></span>**De computer uitschakelen**

**WAARSCHUWINGEN: u voorkomt gegevensverlies door alle geopende bestanden op te slaan en de bestanden te sluiten. Sluit vervolgens alle geopende programma's voordat u de computer uitzet.**

1. Het besturingssysteem afsluiten:

**In Windows Vista®:**

Klik op **Start ,** klik op de pijl in de rechterbenedenhoek van het menu **Start (zie hieronder)** en klik op **Afsluiten**.

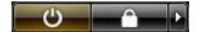

#### **In Windows® XP:**

Klik op **Start**® **Computer uitschakelen**® **Uitschakelen**.

De computer wordt uitgeschakeld nadat het besturingssysteem is afgesloten.

2. Controleer of de computer en alle daaraan gekoppelde apparaten zijn uitgeschakeld. Houd de aan/uit-knop 6 seconden ingedrukt, indien uw computer<br>En aangesloten apparaten niet automatisch worden uitgeschakeld wanneer u

## <span id="page-49-0"></span>**Nadat u handelingen hebt uitgevoerd in de computer**

Controleer nadat u onderdelen hebt vervangen of u alle externe apparaten, kaarten en kabels hebt aangesloten voordat u de computer inschakelt.

- 1. Plaat de [kap](file:///C:/data/systems/op380/du/SM/SFF/cover.htm) terug.
- **WAARSCHUWINGEN: als u een netwerkkabel wilt aansluiten, sluit u de kabel eerst aan op het netwerkapparaat en vervolgens op de computer.**
- 2. Sluit alle telefoon- of netwerkkabels aan op uw computer. 3. Sluit de computer en alle aangesloten apparaten aan op het stopcontact.
- 
- 4. Zet de computer aan.<br>5. Controleer of de computer naar behoren werkt door [Dell Diagnostics](file:///C:/data/systems/op380/du/SM/SFF/diags.htm) (Dell-diagnostiek) uit te voeren. Zie <u>Dell Diagnostics</u> (Dell-diagnostiek).